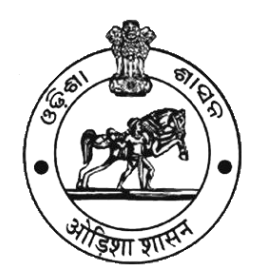

# **FPS License USER MANUAL**

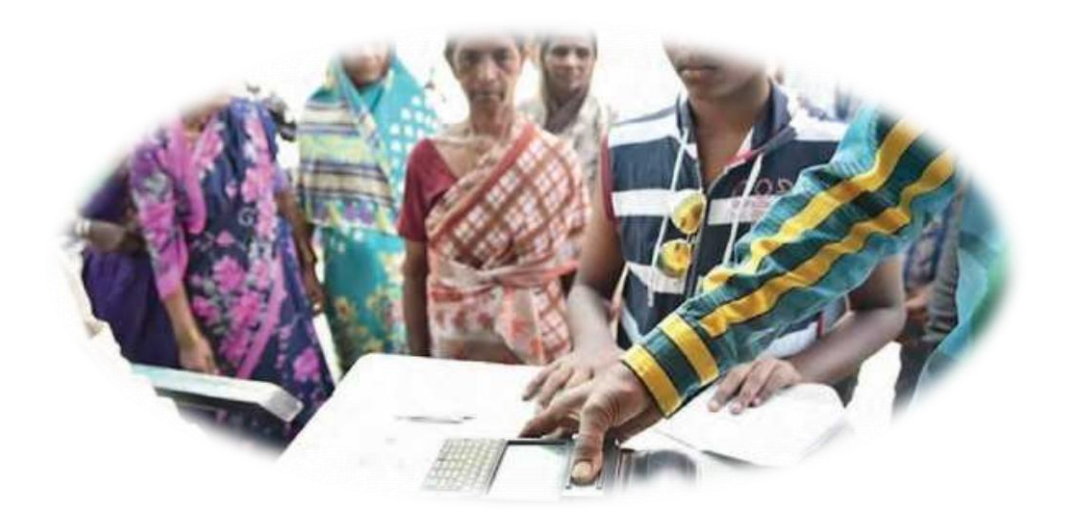

# **Food Supplies & Consumer Welfare Department Government of Odisha**

# **Table of Contents**

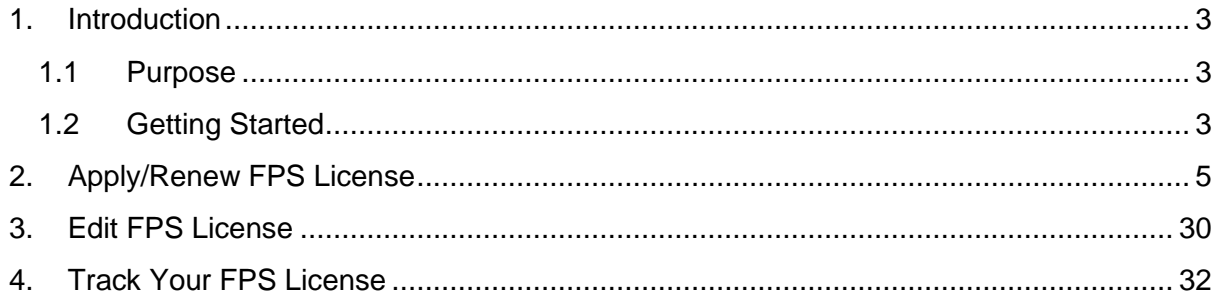

\*\*\*\*\*\*\*

### **1. Introduction**

#### <span id="page-2-1"></span><span id="page-2-0"></span>**1.1 Purpose**

The Food Odisha Portal aims at appointing of dealers and grant license for dealership of kerosene and retailer. This license is for Fair Price Shop dealers. On applying for license through the portal, the same on approval by the respective authorities can proceed on for registration. This portal also enables the users to renew their dealership after expiry of the same. License shall be provided for each place of business dealing with essential commodity under the Public Distribution System. The licensee shall use Point of Sale (PoS) device and execute all the sale transactions under PDS through this device as a precondition to get the license to run the fair price shop from a date as notified by the Government. Dealers shall be appointed by licensing authorities by following such procedure and in such manner as may have been or may be prescribed by the State Government.

#### <span id="page-2-2"></span>**1.2 Getting Started**

To start using the application, visit www.foododisha.in and click on "**Apply/Renew FPS License**" link as mentioned below. Once clicked following Welcome screen will appear enter the URL in the browser to view the following Welcome screen:

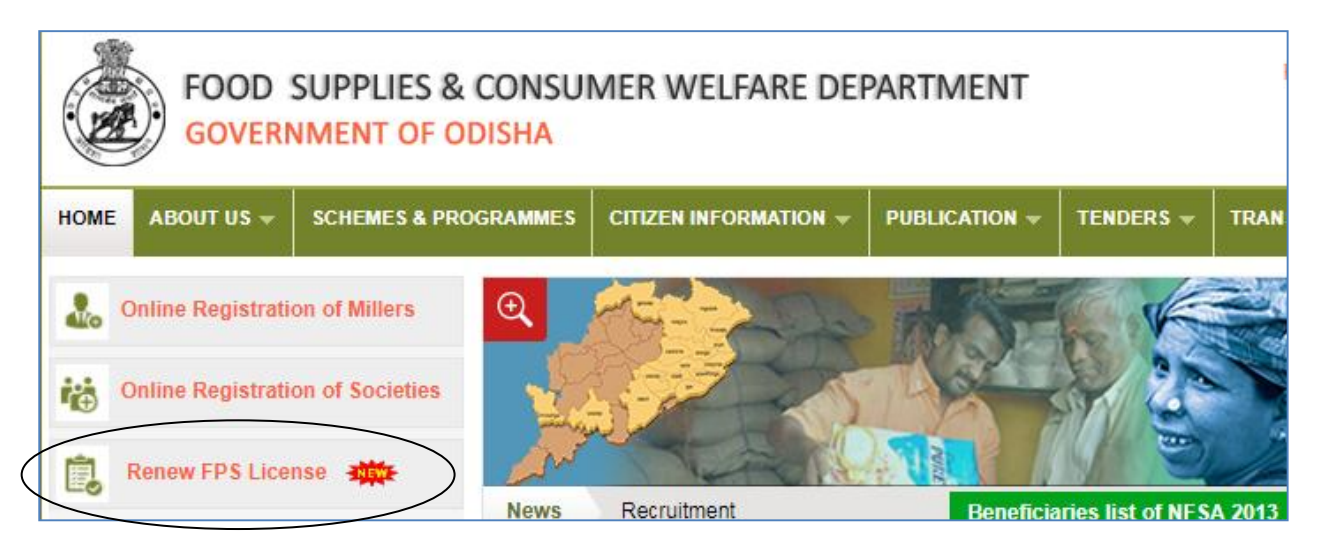

Fig 1: Link for Welcome Screen

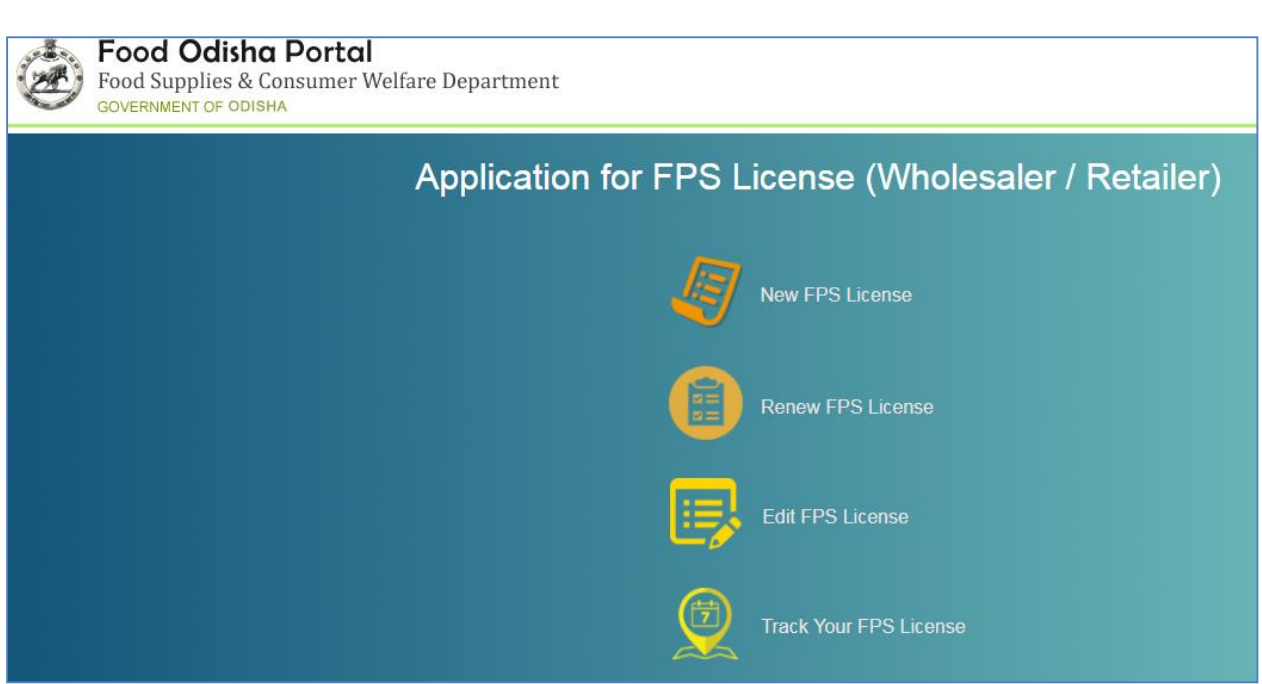

#### Fig 2: Welcome Screen

Here the landing page is known as the "Welcome Screen" having three options for the users to apply or renew for license. Refer Fig 1.

- **New FPS License**
- **Renew FPS License**
- **Edit FPS License**
- **Track Your FPS License**

The **New FPS License** is for the new users who are interested in taking up dealership of various commodities.

The **Renew FPS License** is for the new users who are interested in renewing the License on attaining the expiry date.

**Edit FPS License** enables the dealers to modify the data entered while registration.

To get the status of the license and Print of License Copy after approval the user can make use of the **Track your FPS License** option.

## **2. Apply/Renew FPS License**

<span id="page-4-0"></span>In case of a new user who opts for license for taking the dealership of different commodities, can choose the **New/Renew Apply License** option in the Welcome screen-

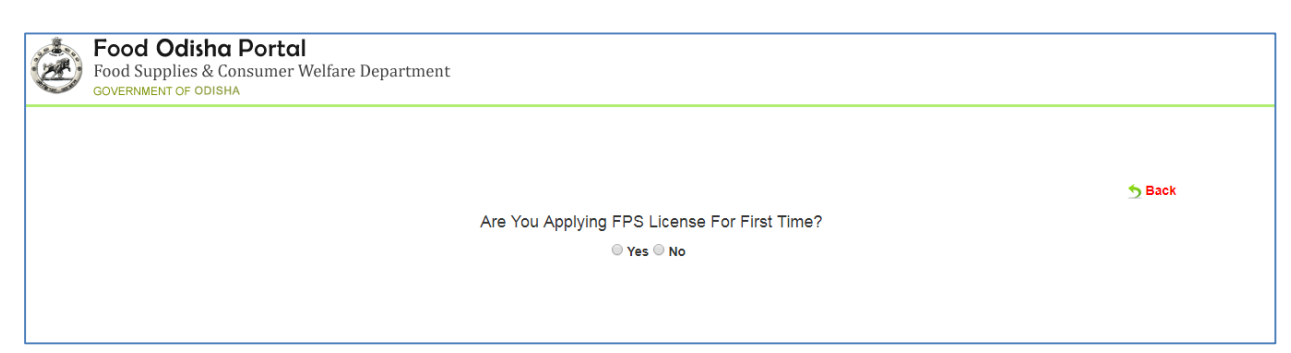

Fig 3: New/Renew Apply License

If the user is applying the FPS License for the very First time, then choose **Yes**-

On doing so, the user is redirected to the following Application i.e. for grant of license-

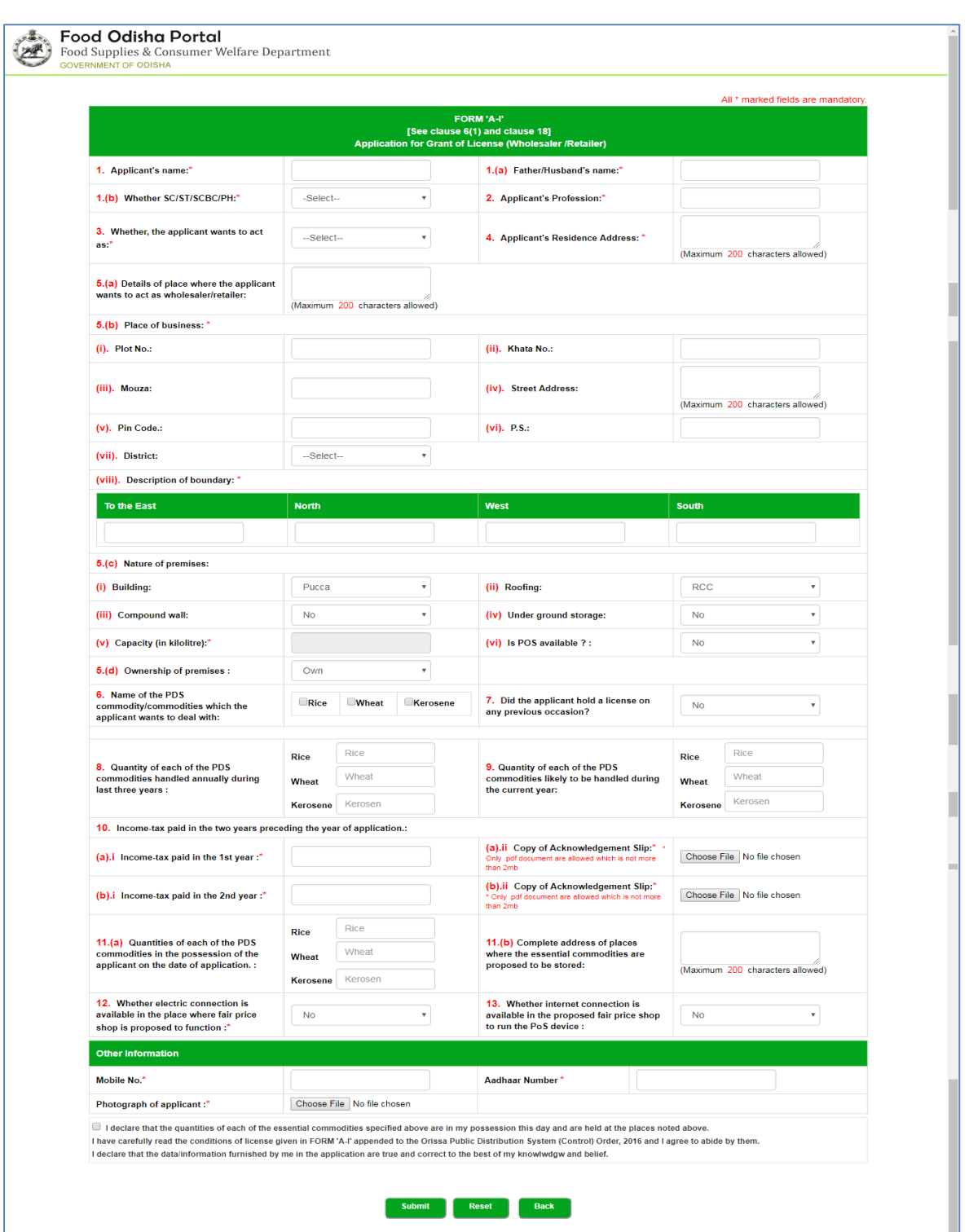

Fig 4: Application for Grant of License

- Enter the user details including Applicant's Name, his/her Father/Husband's Name and the category to which they belong, i.e. SC, ST, General, etc. in the respective fields.
- Provide the details of Applicant's Profession in the space given.
- Select the type of dealership to be taken from the drop down list, i.e. either Kerosene Wholesaler or Retailer.
- Enter the Applicant's Residential Address in the text area given.
- Provide the detailed Address of the place where the applicant wants to act as wholesaler/retailer including Plot No., Mouza, Street, District, etc.
- Enter the detailed Description of the boundary mentioning the dimensions from all the sides.
- Select the Nature of Premises including that of building, compound wall, capacity, etc. from the respective fields.
- Choose the type of Ownership of the Premises from the drop down list.
- Select the checkbox for the Name of the commodity which the applicant wants to deal with, i.e. either Rice, Wheat or Kerosene.
- Select either Yes or No, if the applicant holds any license previously.
- Mention the quantity of each of the PDS commodities handled annually during last three years along with that to be handled during the current year.
- Provide the details of the Income-tax paid in the two years preceding the year of application.
- Select either Yes or No for whether electricity and internet connection is available in the proposed fair price shop to run the POS device.
- In the Other Information column, enter the contact number and Aadhaar number of the applicant uploading his/her photograph.
- If the applicant agrees by the terms and conditions given, then select the checkbox for the Disclaimer and click the **Submit** button.

On submitting, the applicant is proceeded to the payment screen, (refer Fig. 4)-

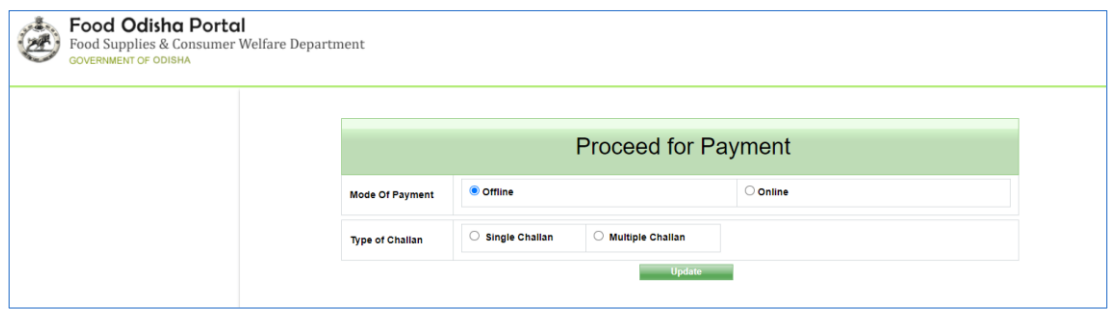

Fig 5: Online Payment Screen

The online payment screen appears as the default page. Here the applicant can proceed with the **Offline** mode & **Online** mode of payment.

#### Choose the **Online** radio button-

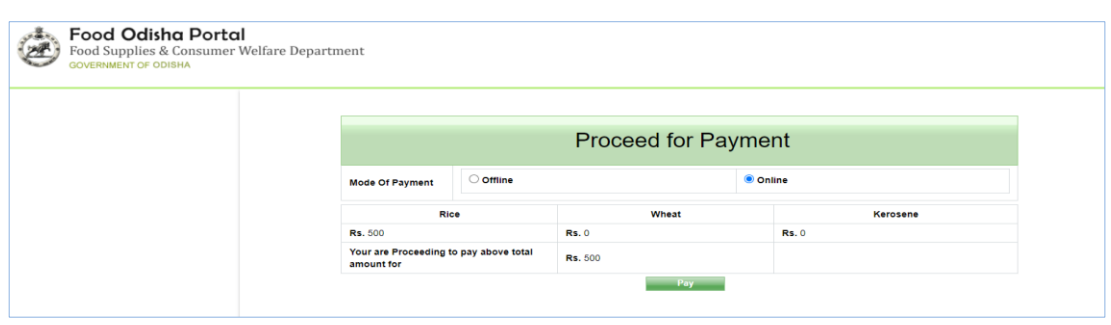

Fig 6: Online Payment Screen

Applicant shall select online payment option and as per the commodities the amount is reflected for payment and select **Pay** tab.

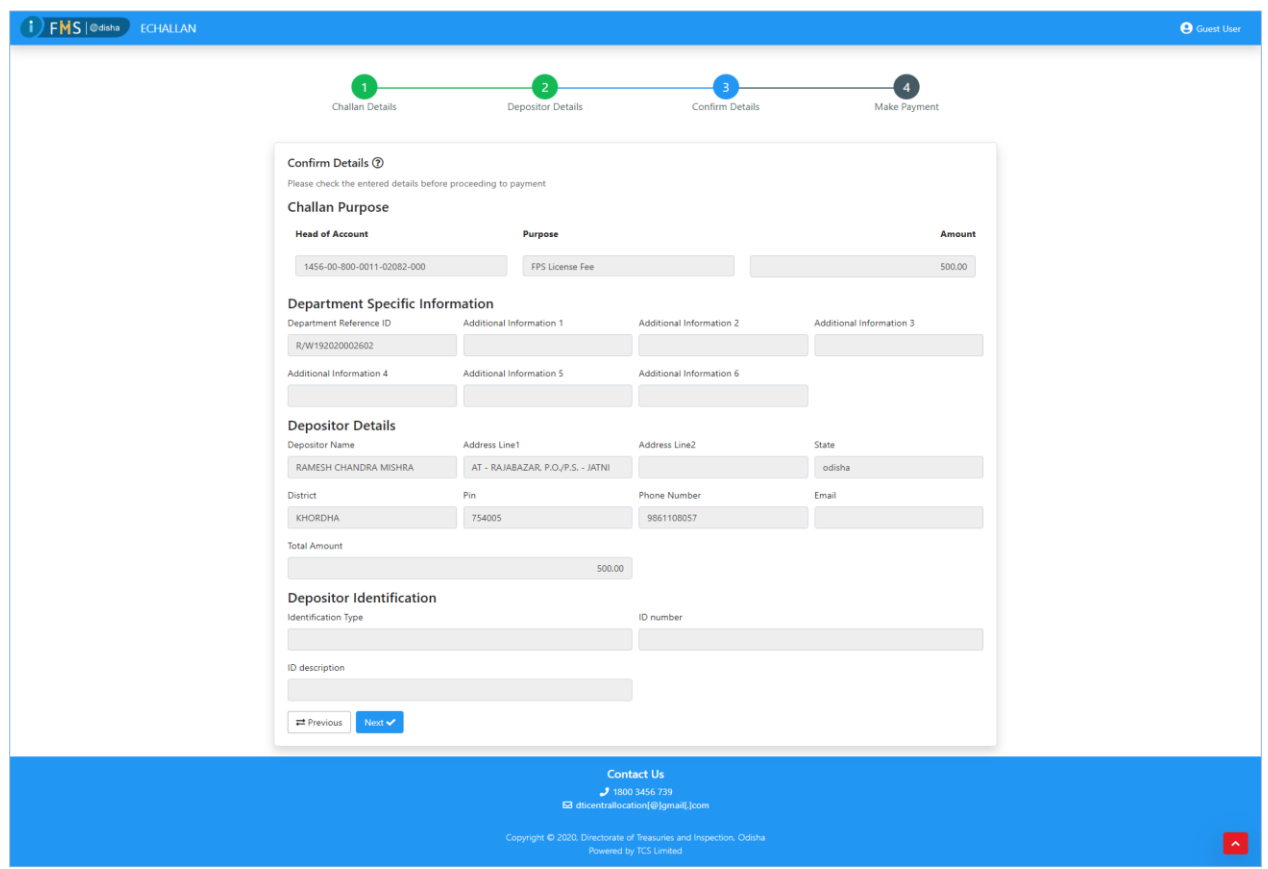

Fig 7: Online Challan Entry Screen

Here applicant can enter the details in online Challan form for payment in online mode.

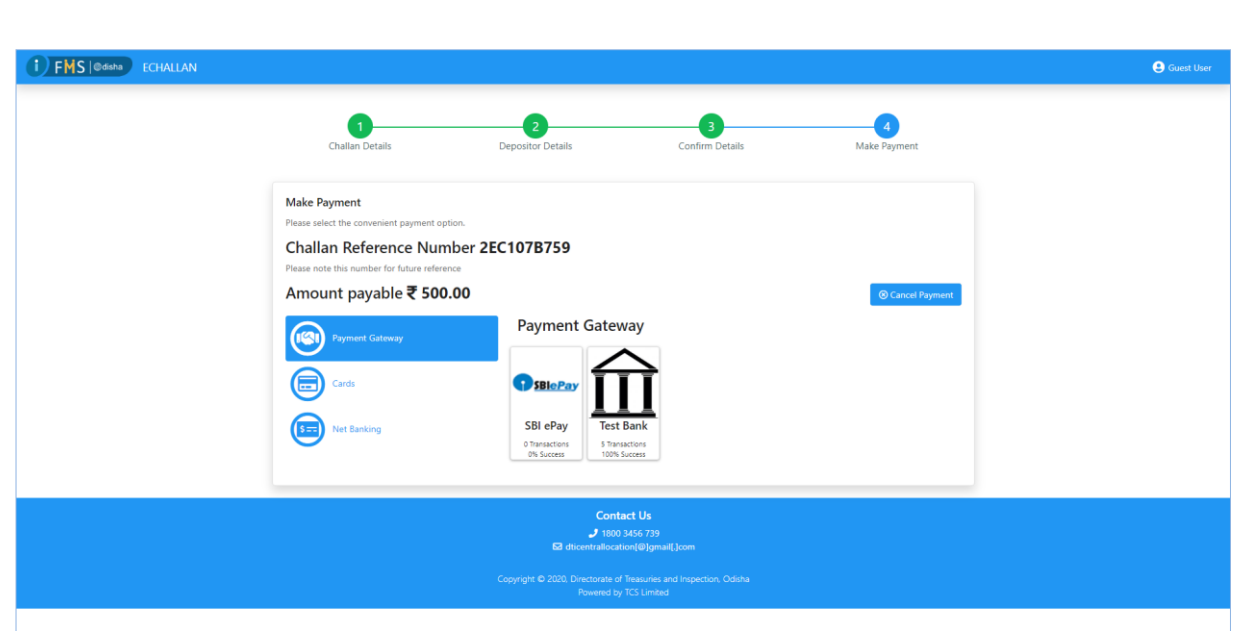

Fig 8: Selection of payment Gateway Screen

Here applicant can select the option for payment. Applicant can deposit the amount through **Payment Gateways, Cards & Net Banking**.

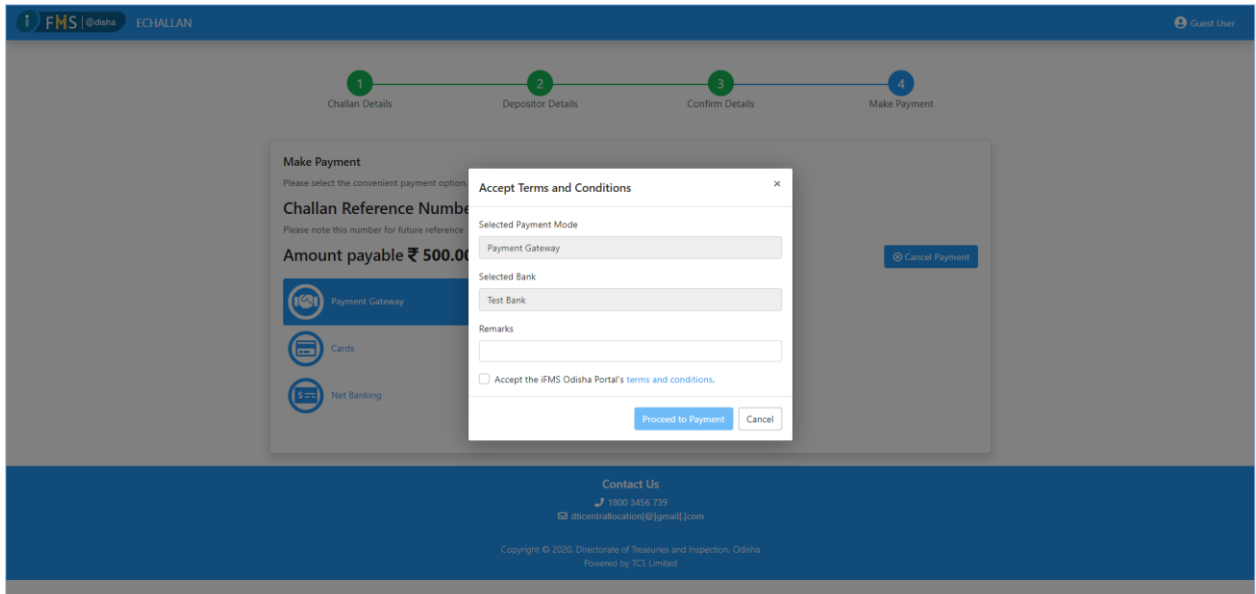

Fig 9: Selection of Selected Banks in Payment Gateway Screen

Here applicant can select the Bank from the listed Bank and select **Proceed to Payment** option.

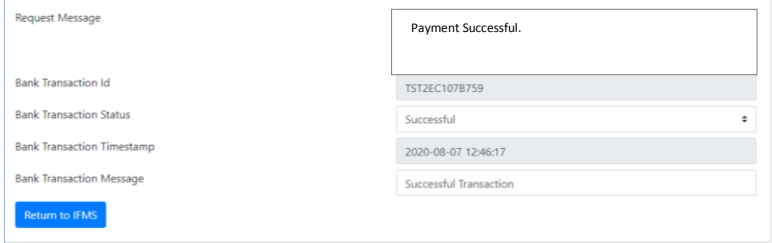

Fig 10: Payment Successful Screen

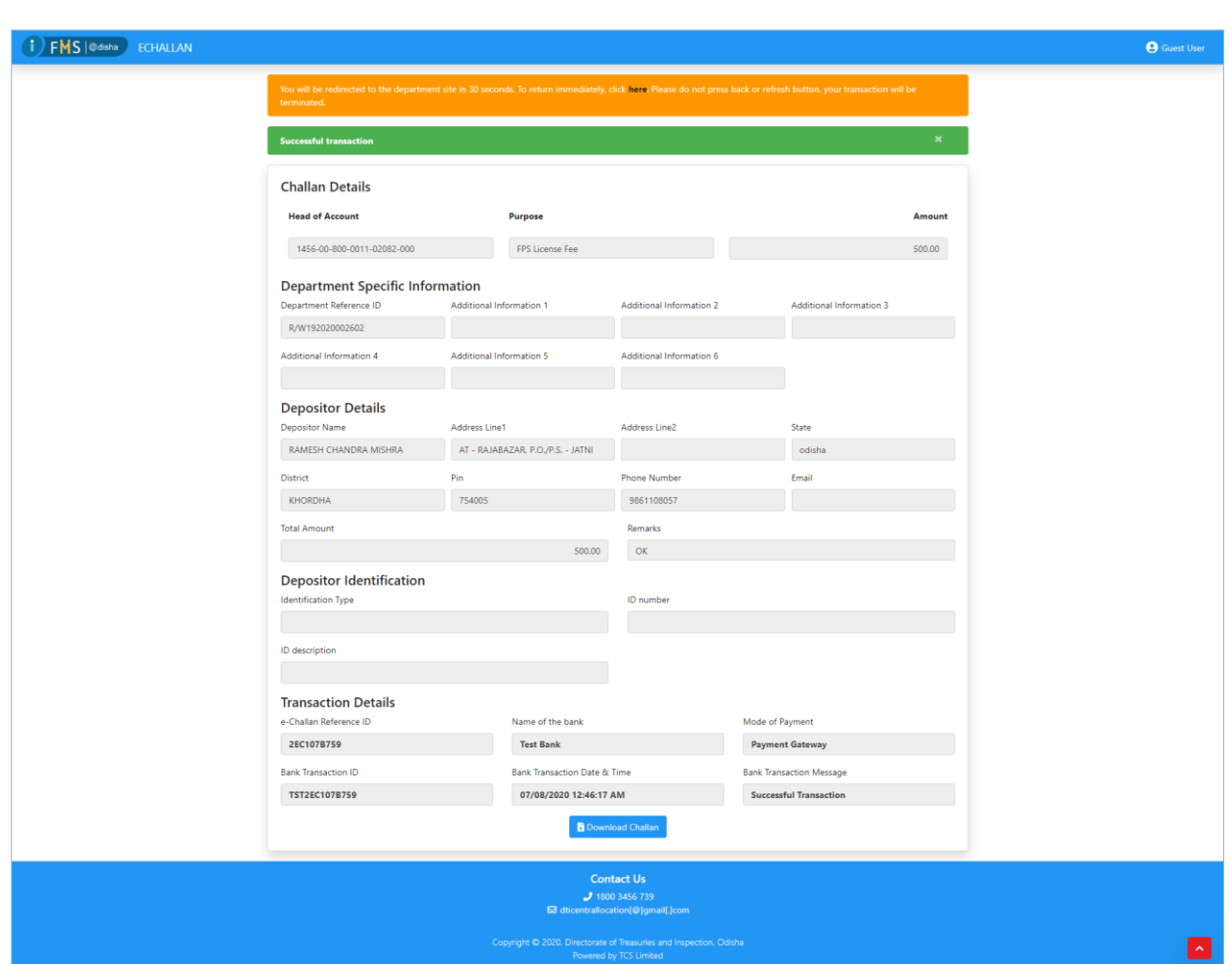

After payment successfully received this screen appears for conformation.

Fig 11: Download Challan Screen

After complete the payment process successfully, applicant can download the Challan for further reference.

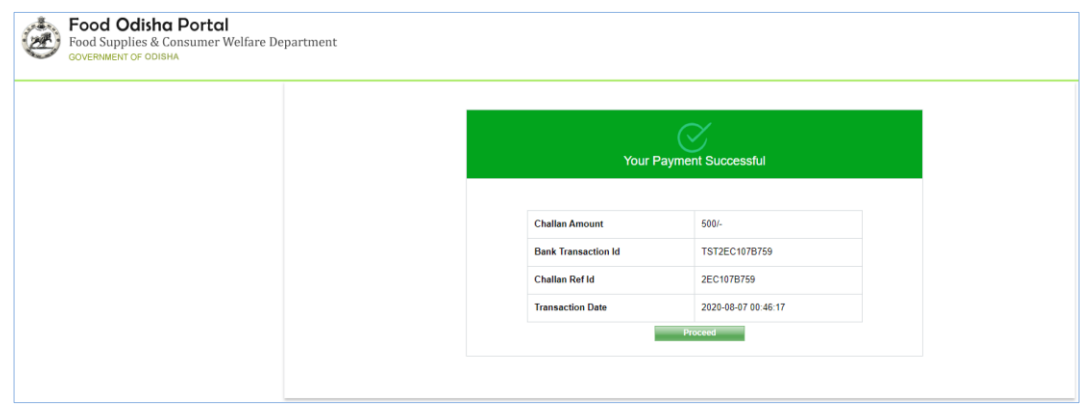

Fig 12: Payment Completed Screen

After download the payment Challan, applicant can select the **Proceed** tab for complete the payment cycle.

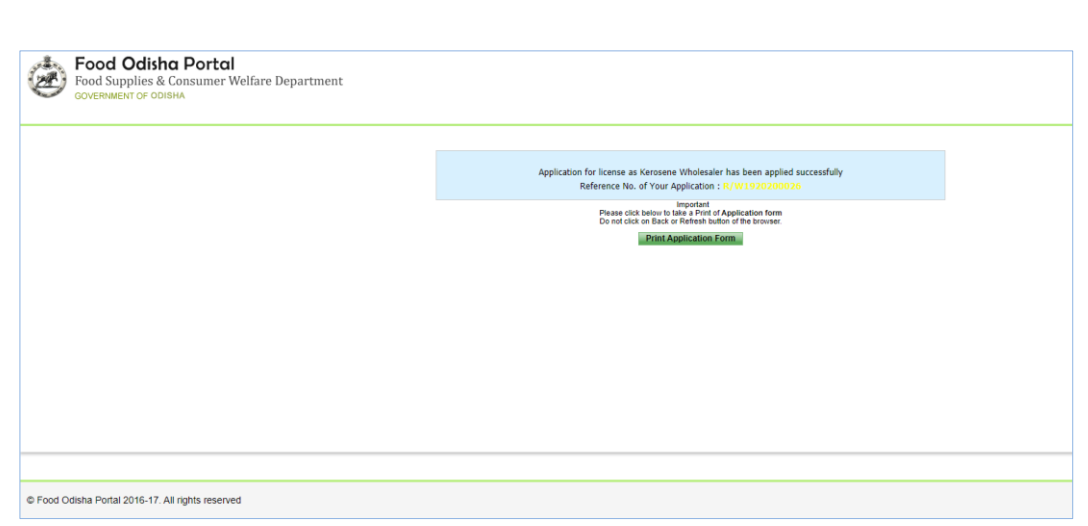

Fig 13: Print Application Form Screen

Applicant can finally download the registered Application Form with all updated payment details. It should kept for future reference.

Choose the **Offline** radio button-

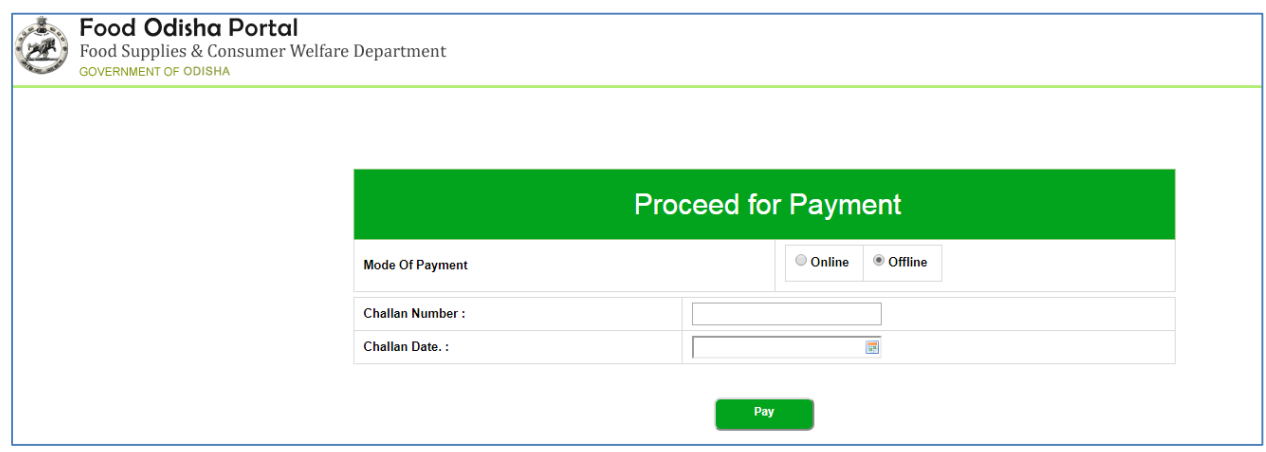

Fig 14: Offline Payment Screen

Enter the Challan Number for payment of application fees followed by selecting the Challan Date from the calendar control to choose for the date when the challan was made.

Click the **Pay** button to confirm payment.

Referring to Fig. 6, the confirmation for the payment being successful is displayed-

| <b>Food Odisha Portal</b><br>Food Supplies & Consumer Welfare Department<br><b>GOVERNMENT OF ODISHA</b> |                       |                                                    |  |
|----------------------------------------------------------------------------------------------------|-----------------------|----------------------------------------------------|--|
|                                                                                                    |                       |                                                    |  |
|                                                                                                    |                       | Your payment information has updated successfully. |  |
|                                                                                                    |                       |                                                    |  |
|                                                                                                    | <b>Challan Amount</b> | <b>Rs. 2000</b>                                    |  |
|                                                                                                    | <b>Challn Number</b>  | 1585623                                            |  |
|                                                                                                    | <b>Challan Date</b>   | 02-Feb-2018                                        |  |
|                                                                                                    |                       | <b>Proceed</b>                                     |  |

Fig 15: Payment Successful Screen

Click the Confirm button to confirm the payment message-

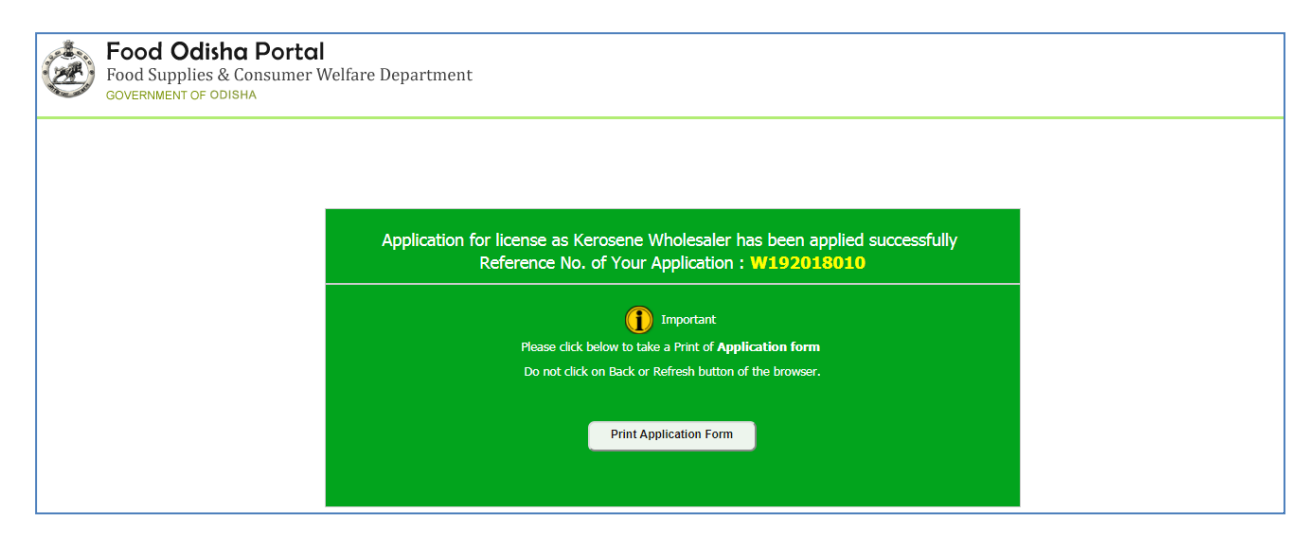

Fig 16: Payment Confirmation Screen

Thus a serial number for the application is generated for the applicant. This application number needs to be retained for future use. The same is intimated to the applicant through the mobile number provided.

To generate printout of the application form, click the Print Application Form button in Fig. 16 wherein the following application can be printed-

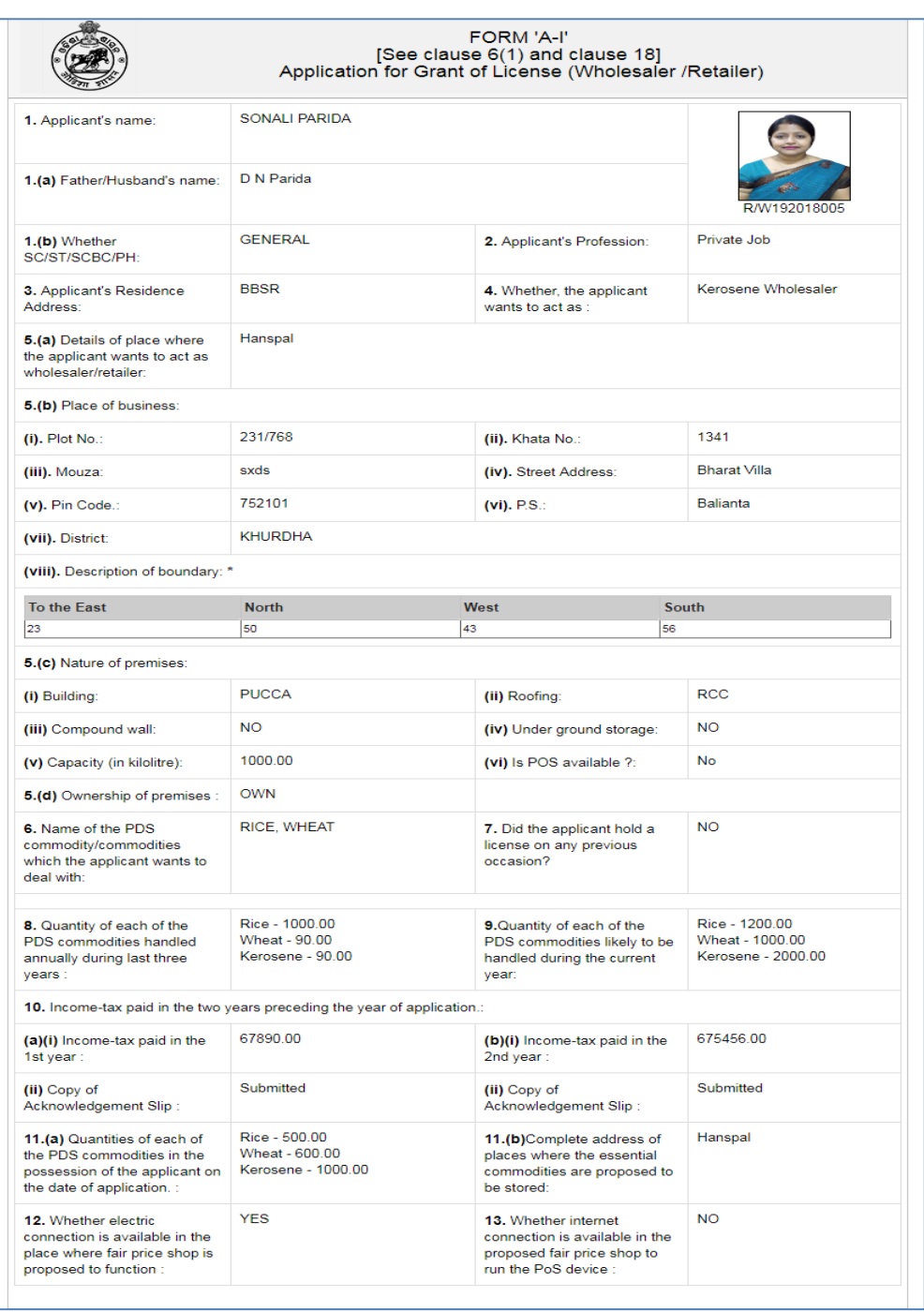

Fig 17: Application Print Screen

This printout needs to be retained by the applicant for further process.

In case the applicant has already applied for the license and wants to renew it now, then choose the **No** option for Are You Applying FPS License For the First Time (Refer Fig. 17)-

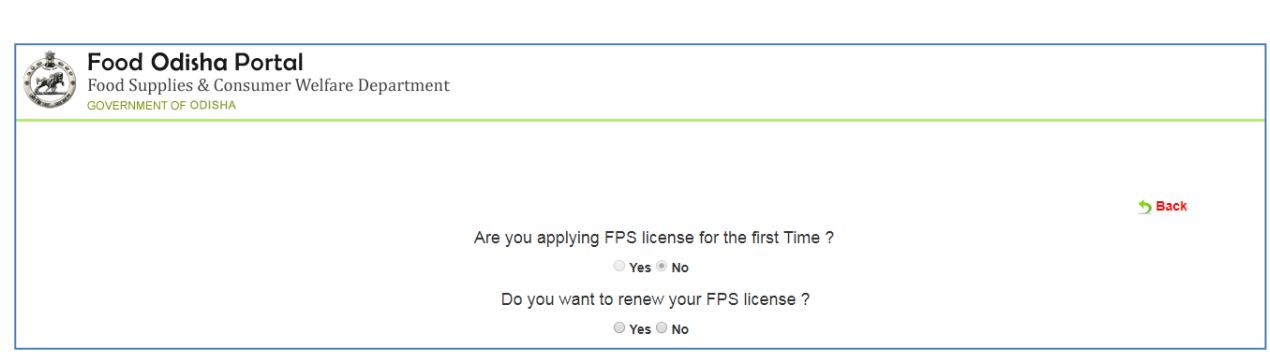

Fig 18: New/Renew Apply License Screen

The applicant here gets the option if he/she wants to renew the FPS License or not. On choosing the **Yes** radio button, the user is redirected to the following screen wherein on entering the FPS code, the details of the applicant can be modified-

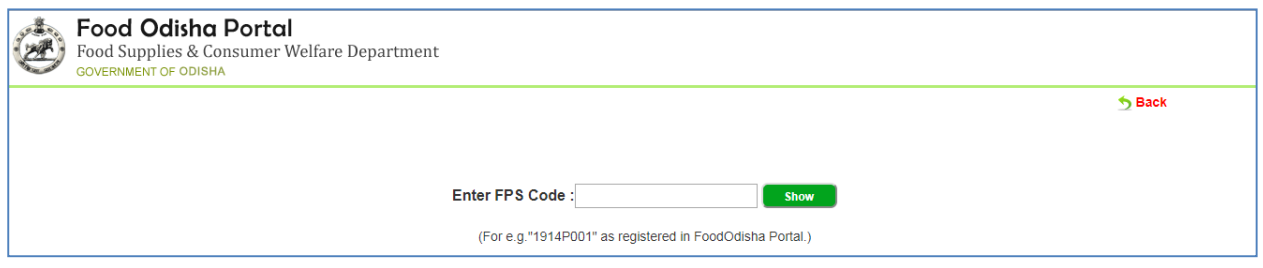

Fig 19: FPS Code Screen

Here there are options for two types of applicants whose license can be renewed. One is who has only applied for license but has not registered yet, and the other is who has already registered and wants to renew the license now.

Going with the first option, to renew the license of the applicants who has only applied for license but has not registered for it yet-

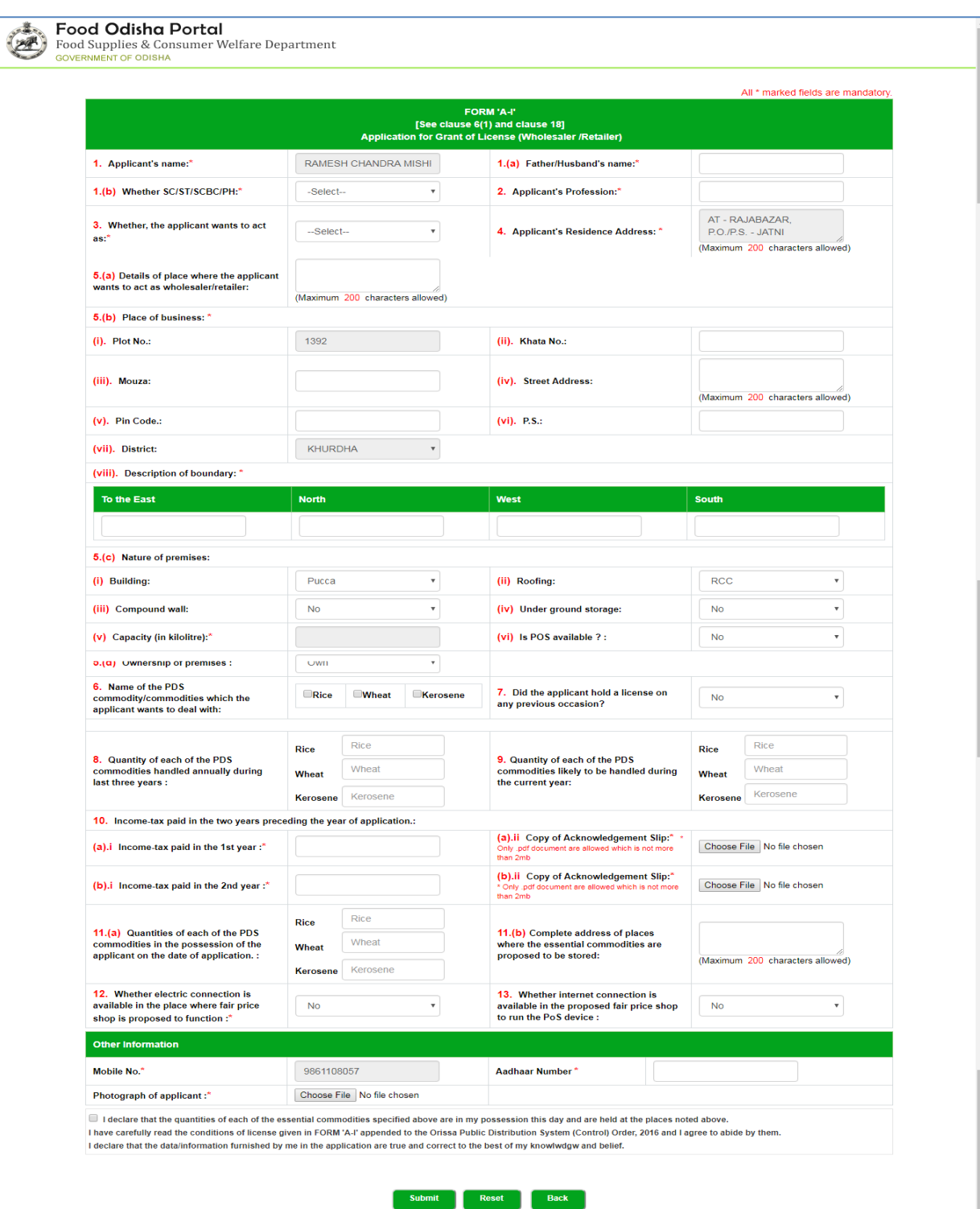

Fig 20: Renew Application for Grant of License Screen

In the above displayed screen, the applicant can modify the data in the respective fields and Submit the same. Thus, the application is applied successfully for renewal which is forwarded to the action taking authority for approval.

Coming to the second case, where the applicant has already registered and wants to renew the license, enter the FPS Code for the same in the space provided-

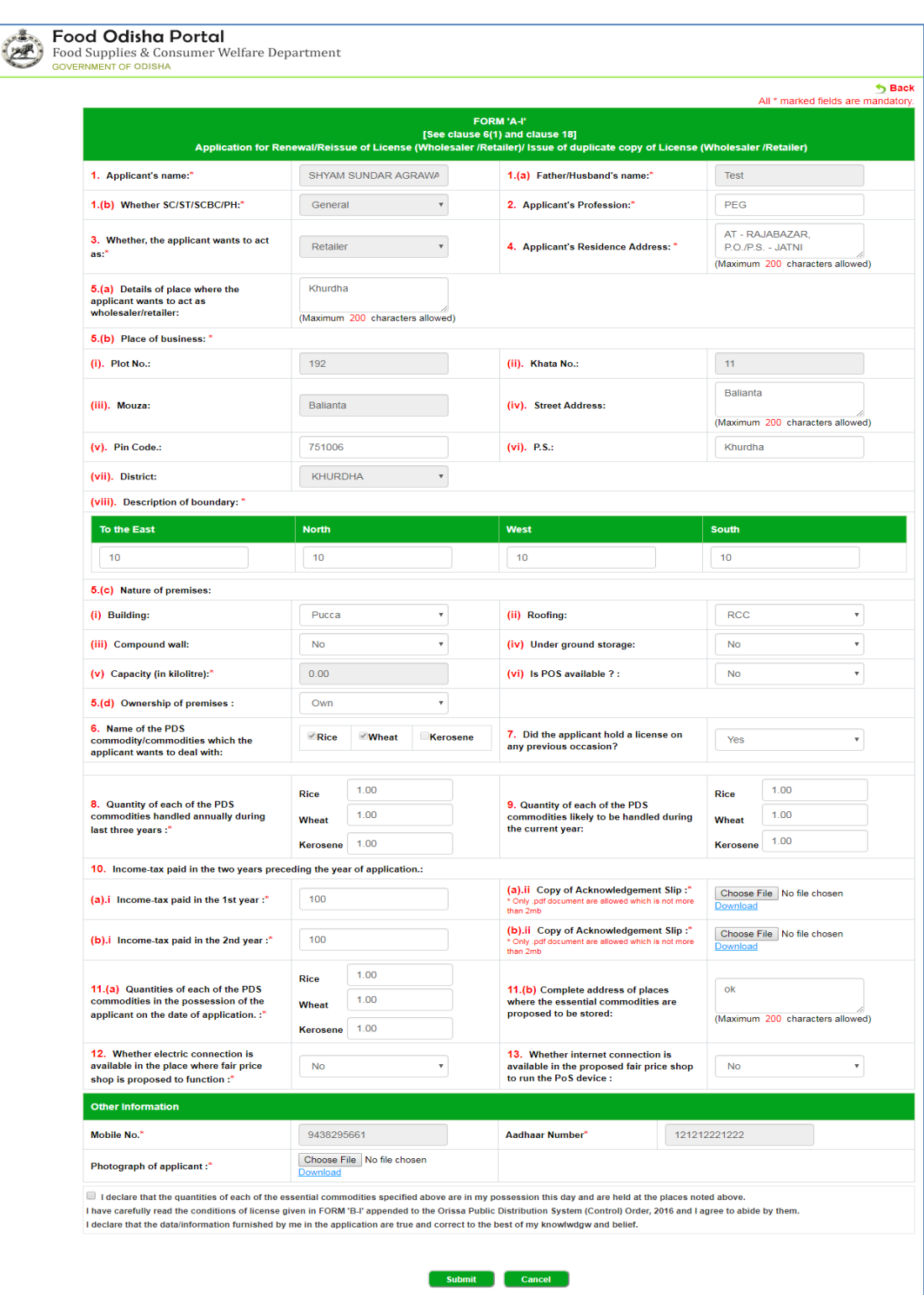

Fig 21: Renew Application for Grant of License Screen

For the data entered, enter the changes in the respective fields required for renewal of the license and click the Submit button.

Once submitted user will be directed to update a Payment detail which is paid through Treasury Challan by **Online** or **Offline** mode.

#### Choose the **Online** radio button-

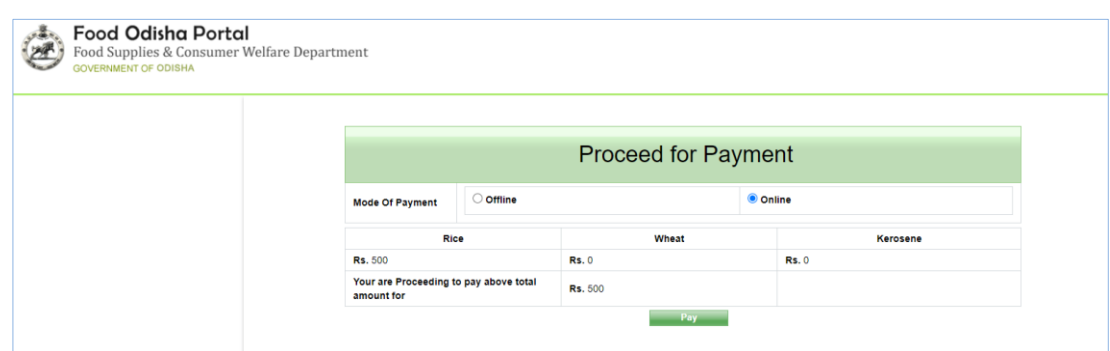

Fig 22: Online Payment Screen

Applicant shall select online payment option and as per the commodities the amount is reflected for payment and select **Pay** tab.

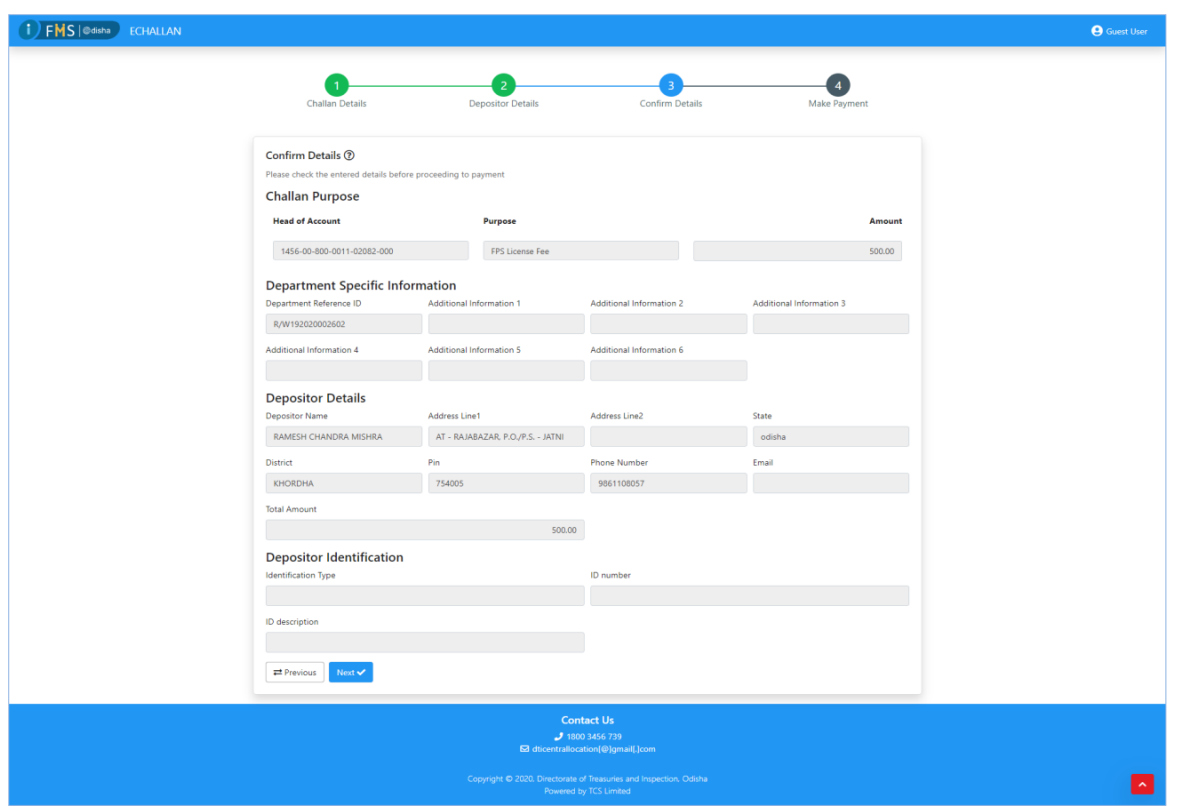

Fig 23: Online Challan Entry Screen

Here applicant can enter the details in online Challan form for payment in online mode.

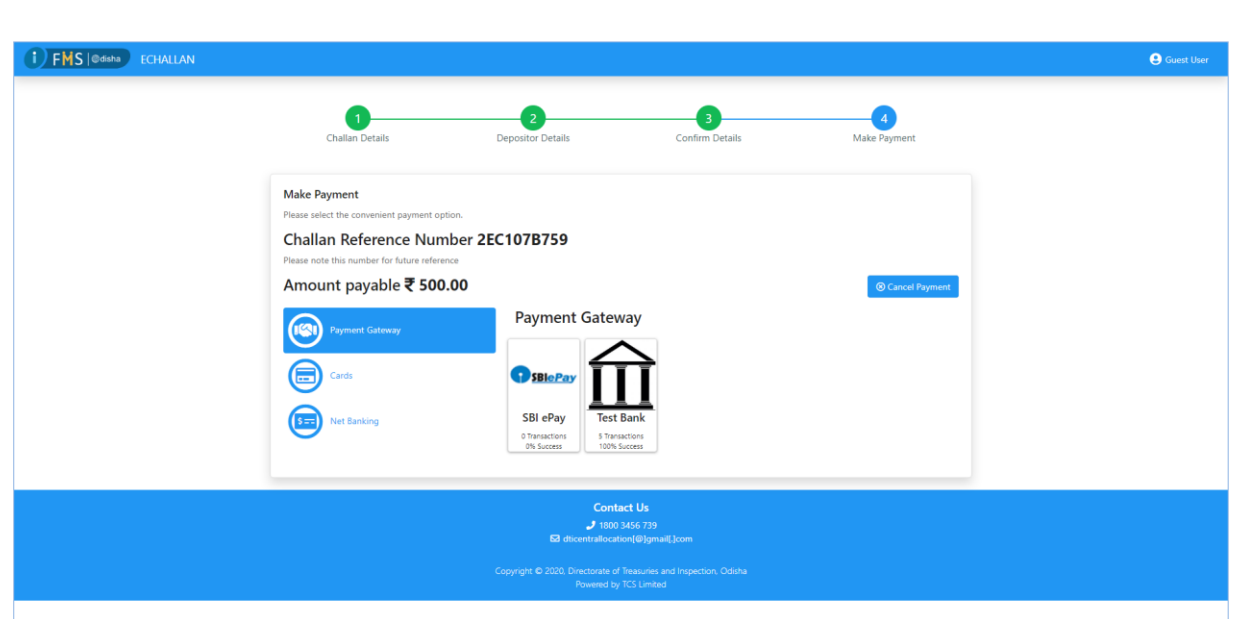

#### Fig 24: Selection of payment Gateway Screen

Here applicant can select the option for payment. Applicant can deposit the amount through **Payment Gateways, Cards & Net Banking**.

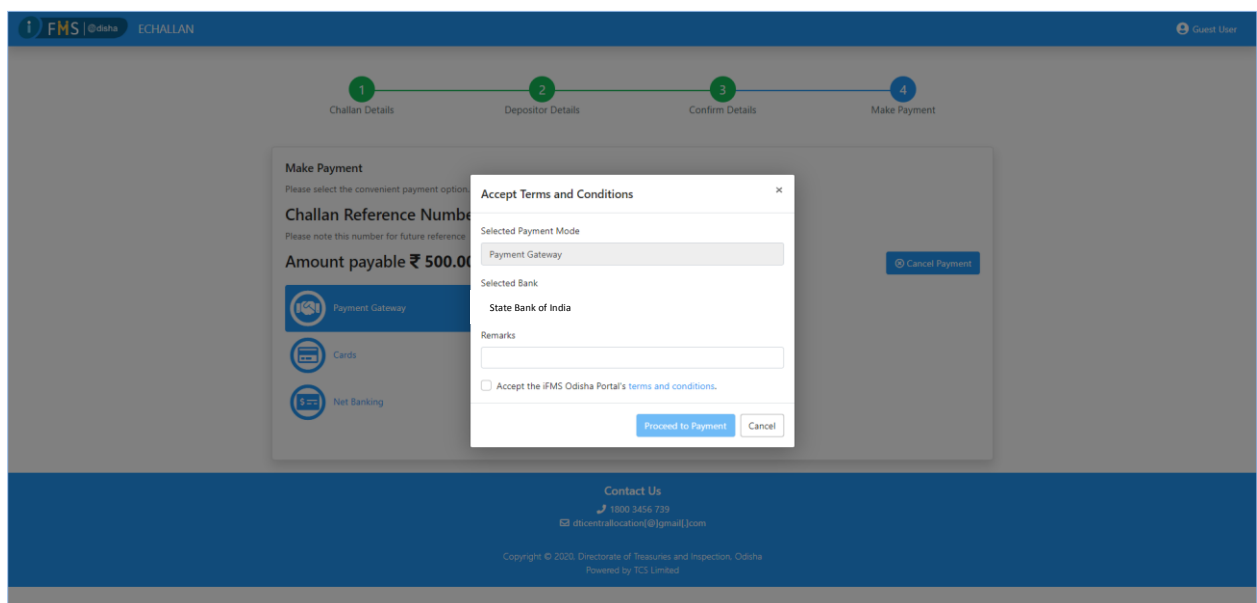

Fig 25: Selection of Selected Banks in Payment Gateway Screen

Here applicant can select the Bank from the listed Bank and select **Proceed to Payment** option.

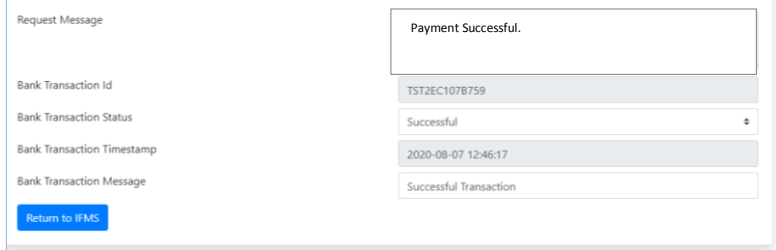

Fig 26: Payment Successful Screen

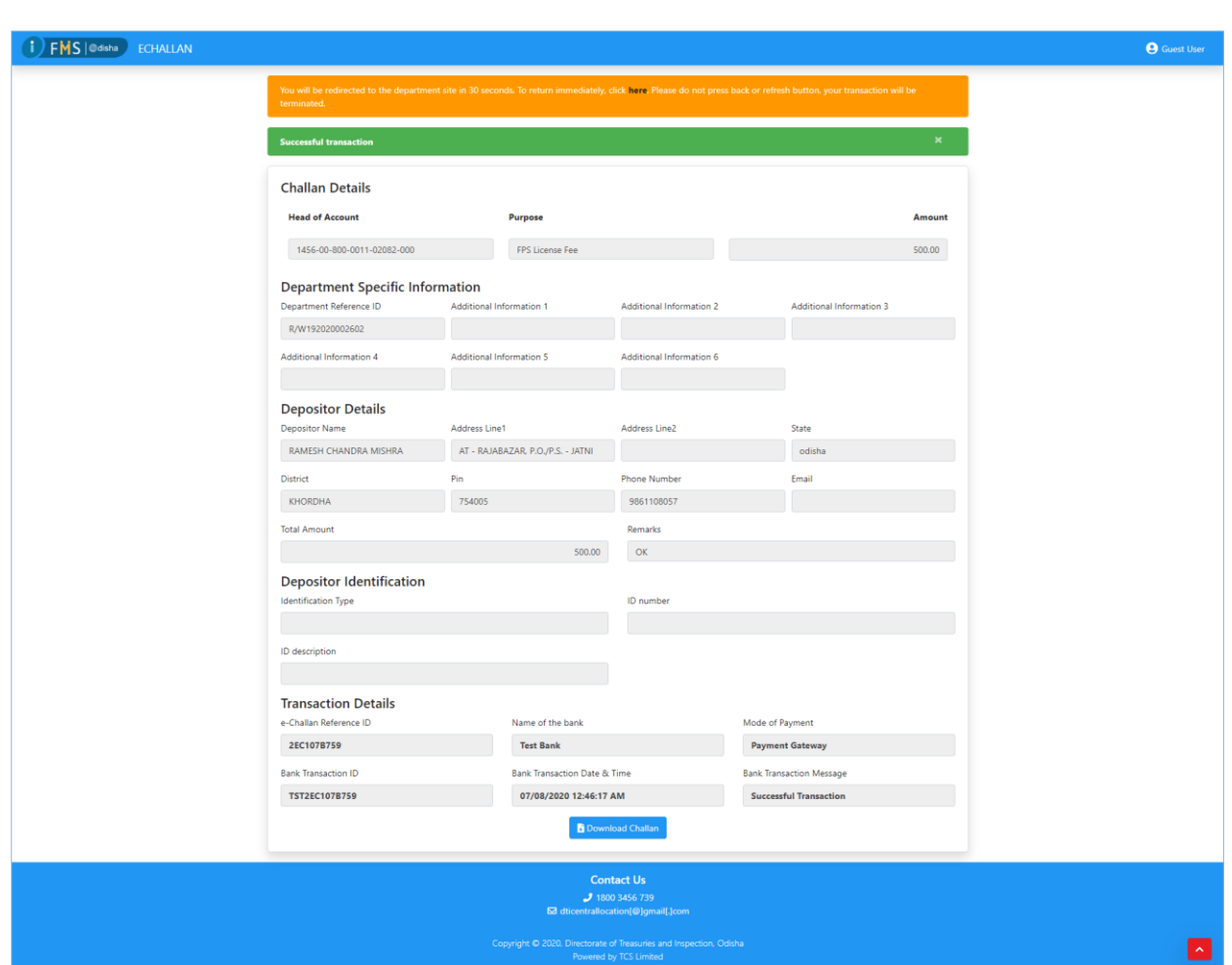

After payment successfully received this screen appears for conformation.

Fig 27: Download Challan Screen

After complete the payment process successfully, applicant can download the Challan for further reference.

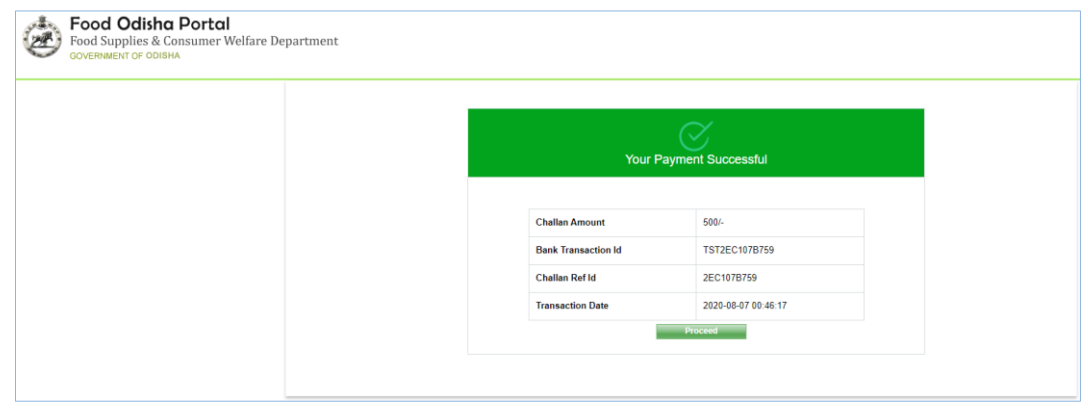

Fig 28: Payment Completed Screen

After download the payment Challan, applicant can select the **Proceed** tab for complete the payment cycle.

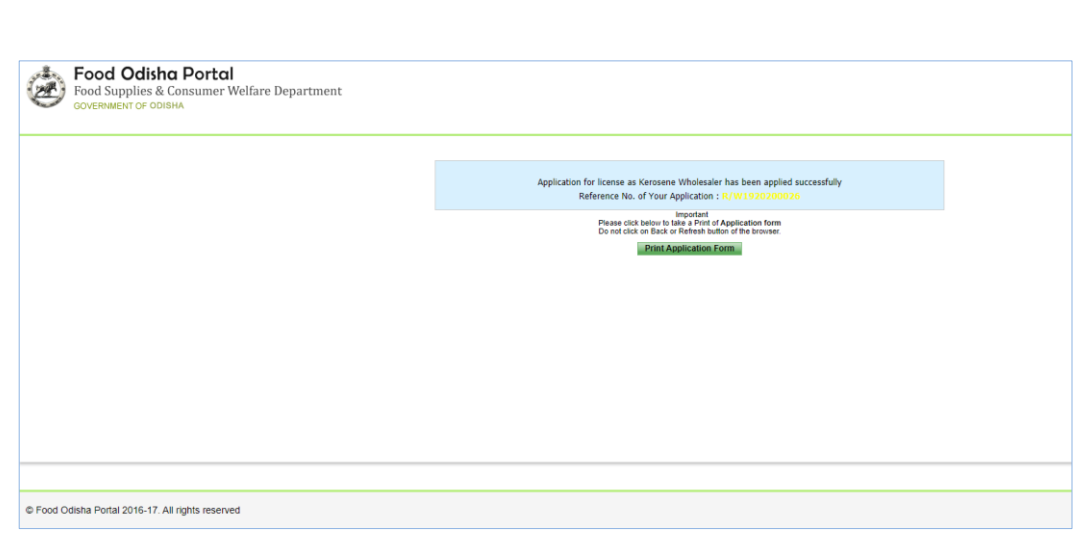

Fig 29: Print Application Form Screen

Applicant can finally download the registered Application Form with all updated payment details. It should kept for future reference.

**Offline** Payment mode details-

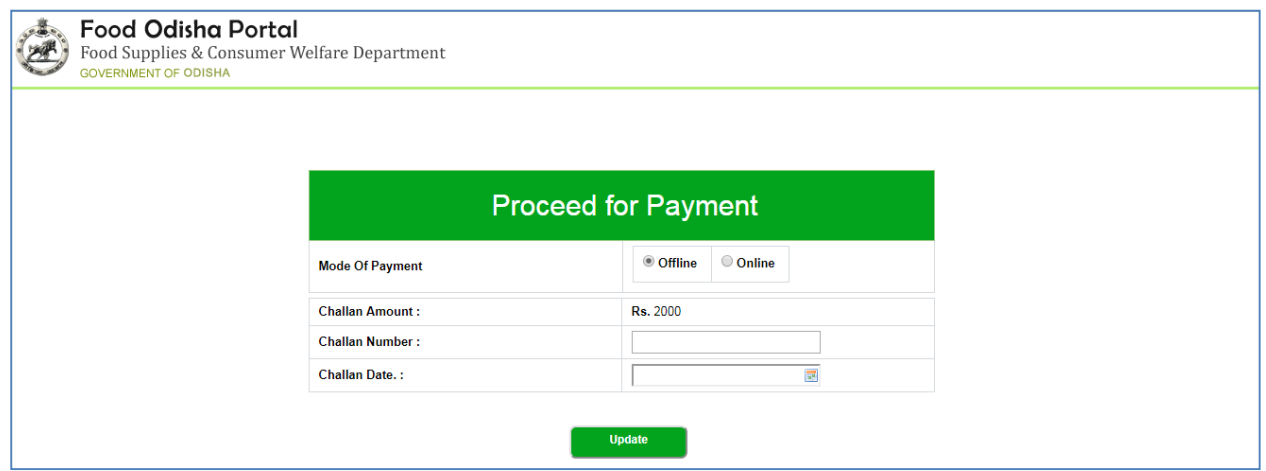

Fig 30: Proceed for Payment

Once updated it will be redirected to confirmation screen to complete submission of application for Renewal

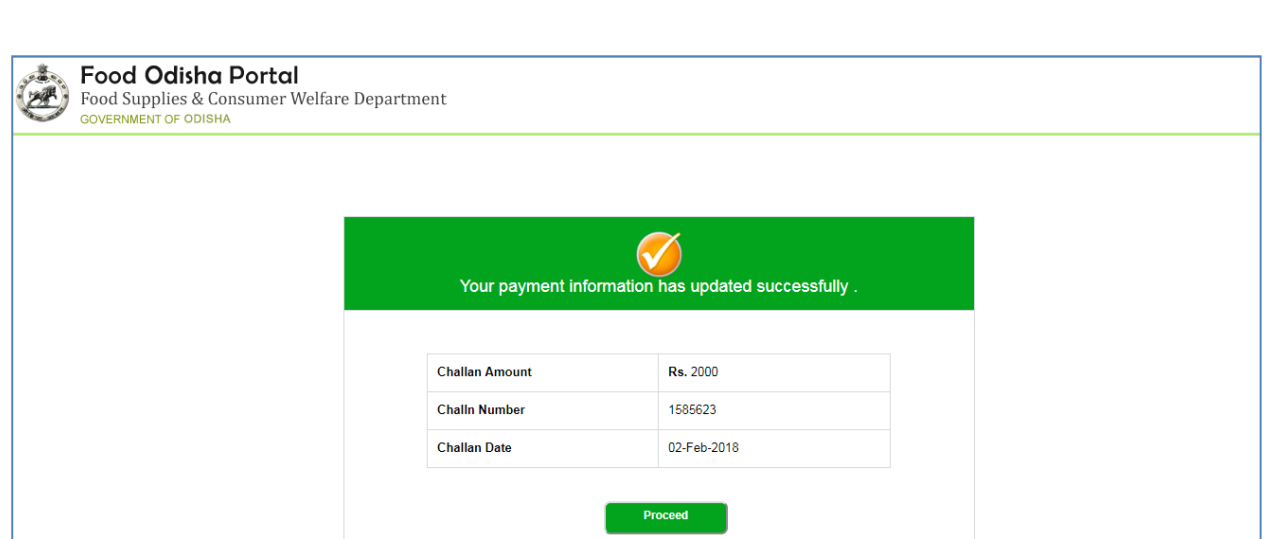

Fig 31: Payment Confirmation

After successful submission of application applicant can take print of submitted application and can note Application Serial number for future reference.

A SMS will be sent to applicant registered mobile number along with Application serial number.

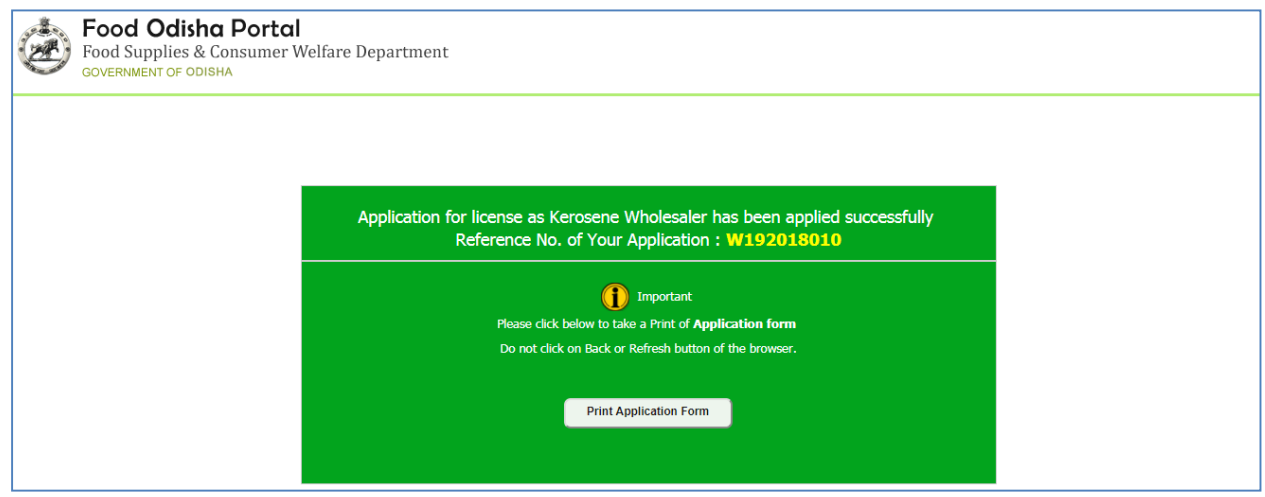

Fig 32: Application Submission

License once applied needs to be taken action by the approving authorities at different levels.

**For PDS Retailer dealership, there are two levels of authorities who can verify the application and take the necessary action, i.e. MI and Sub-Collector.**

**In case of Kerosene Wholesaler, it requires a single level of approval, i.e. the Collector.**

For taking action, login with the credentials of the authority through the following login screen-

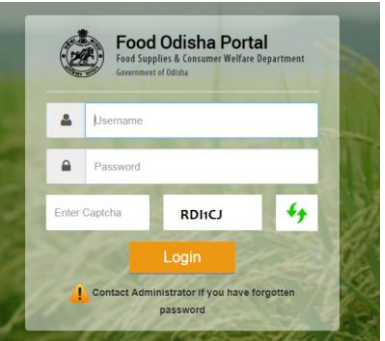

Fig 33: Approving Authority Login Screen

- Enter the Username and Password of the authority in the respective textbox.
- Enter the Captcha to validate the credentials entered.
- Click the Login button.

In the landing Dashboard screen displayed in Fig. 14, the details of the commodities transferred, delivered and procured are displayed along with the graphical representation for the same.

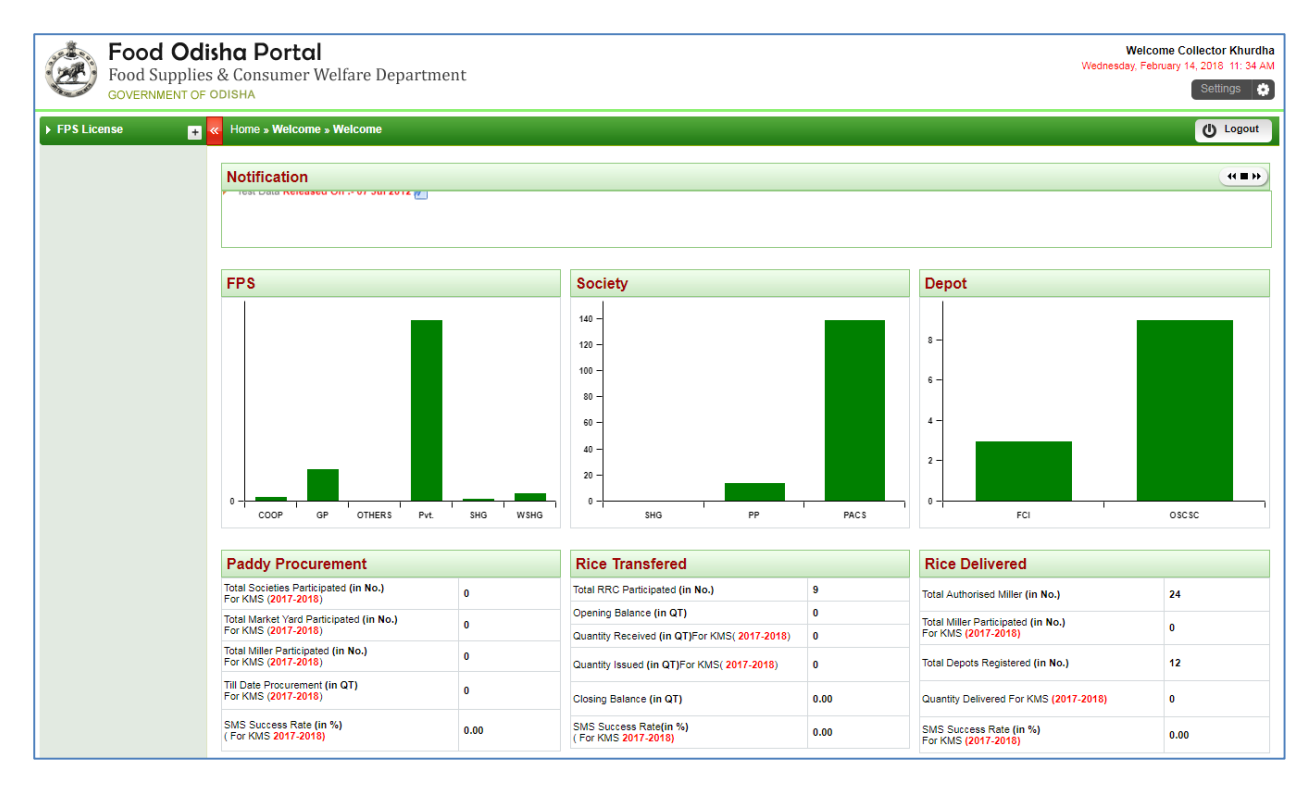

Fig 34: Dashboard

Expand the FPS License global link in the left menu to choose for the Approve License option in order to display the list of new applications received from various applicants-

| 泰 Food Odisha Portal<br><b>GOVERNMENT OF ODISHA</b> |                                                                                | Food Supplies & Consumer Welfare Department                                                           |                        |                            |                               |                                       |                                        |                       |                                 |                     | <b>Welcome MI Khurdha</b><br>Wednesday, February 21, 2018 10: 51 AM<br>Settings<br>n |  |
|-----------------------------------------------------|--------------------------------------------------------------------------------|----------------------------------------------------------------------------------------------------|------------------------|----------------------------|-------------------------------|---------------------------------------|----------------------------------------|-----------------------|---------------------------------|---------------------|--------------------------------------------------------------------------------------|--|
| <b>FPS License</b><br>$\blacksquare$                |                                                                                | Home » FPS License » Renew License                                                                    |                        |                            |                               |                                       |                                        |                       |                                 |                     | (b) Logout                                                                           |  |
| Approve License                                     |                                                                                | <b>View Applications For FPS License Renew</b><br><b>New Application</b><br><b>Renew Applications</b> |                        |                            |                               |                                       |                                        |                       |                                 |                     |                                                                                      |  |
|                                                     | <b>KHURDHA</b><br><b>District</b><br>÷<br>22-Jan-2018<br><b>Applied From::</b> |                                                                                                    |                        | $\boldsymbol{\nabla}$<br>冒 | License Type :<br>To<br>÷     | All<br>21-Feb-2018                    | $\pmb{\mathrm{v}}$<br>展<br><b>Show</b> |                       |                                 |                     |                                                                                      |  |
|                                                     | SI.No.                                                                         | Category                                                                                              | <b>License</b><br>Type | <b>Is SC/ST/SCBC/PH</b>    | <b>Application</b><br>Ref.No. | <b>Applied By</b>                     | Applied<br>Date                        | <b>Licence Status</b> | <b>Last Date To Take Action</b> | <b>View Details</b> | <b>Take Action</b>                                                                   |  |
|                                                     |                                                                                | Retailer                                                                                              | New                    | General                    | R/R192018002                  | DURGA PRASAD JENA                     | 08-Feb-2018 Granted                    |                       | <b>NA</b>                       | <b>View Details</b> | Print Licence                                                                        |  |
|                                                     | 2                                                                              | Kerosene Wholesaler                                                                                   | New                    | <b>SC</b>                  | R/W192018003                  | <b>DILIP KUMAR RATERIA</b>            | 09-Feb-2018 Applied                    |                       | 11-Mar-2018                     | <b>View Details</b> | Pending at Sub Collector                                                             |  |
|                                                     | 3                                                                              | Retailer                                                                                              | New                    | General                    | R/R192018004                  | <b>SHYAM SUNDAR</b><br>AGRAWALLA      | 09-Feb-2018 Granted                    |                       | <b>NA</b>                       | <b>View Details</b> | <b>Print Licence</b>                                                                 |  |
|                                                     | Δ                                                                              | Retailer                                                                                              | New                    | General                    | R/R192018007                  | <b>RAMESH TEWARY</b>                  | 14-Feb-2018 Granted                    |                       | <b>NA</b>                       | <b>View Details</b> | <b>Print Licence</b>                                                                 |  |
|                                                     | 5                                                                              | Retailer                                                                                              | New                    | <b>SCBC</b>                | R/R192018008                  | ANNAPURNA SAHOO                       | 15-Feb-2018 Granted                    |                       | <b>NA</b>                       | <b>View Details</b> | <b>Print Licence</b>                                                                 |  |
|                                                     | 6                                                                              | Retailer                                                                                              | <b>New</b>             | General                    | R192018009                    | PRATIVA MOHANTY                       | 19-Feb-2018 Granted                    |                       | <b>NA</b>                       | <b>View Details</b> | <b>Print Licence</b>                                                                 |  |
|                                                     |                                                                                | Kerosene Wholesaler                                                                                   | New                    | PH                         | W192018010                    | <b>SURENDRA KUMAR</b><br><b>SAHOO</b> | 21-Feb-2018 Applied                    |                       | 23-Mar-2018                     | <b>View Details</b> | Pending at Sub Collector                                                             |  |
|                                                     | 8                                                                              | Retailer                                                                                              | <b>New</b>             | General                    | R192018011                    | RAMA CHANDRA<br><b>BALIARSINGH</b>    | 21-Feb-2018 Applied                    |                       | 23-Mar-2018                     | <b>View Details</b> | <b>Take Action</b>                                                                   |  |

Fig 35: Renew Application screen

With the help of Search panel, the user can filter the list by selecting data from the respective fields.

The list of category along with the license type, application no., status, details, etc. is displayed.

Click the View Details option for the respective applicant name to get the details of the application as shown below-

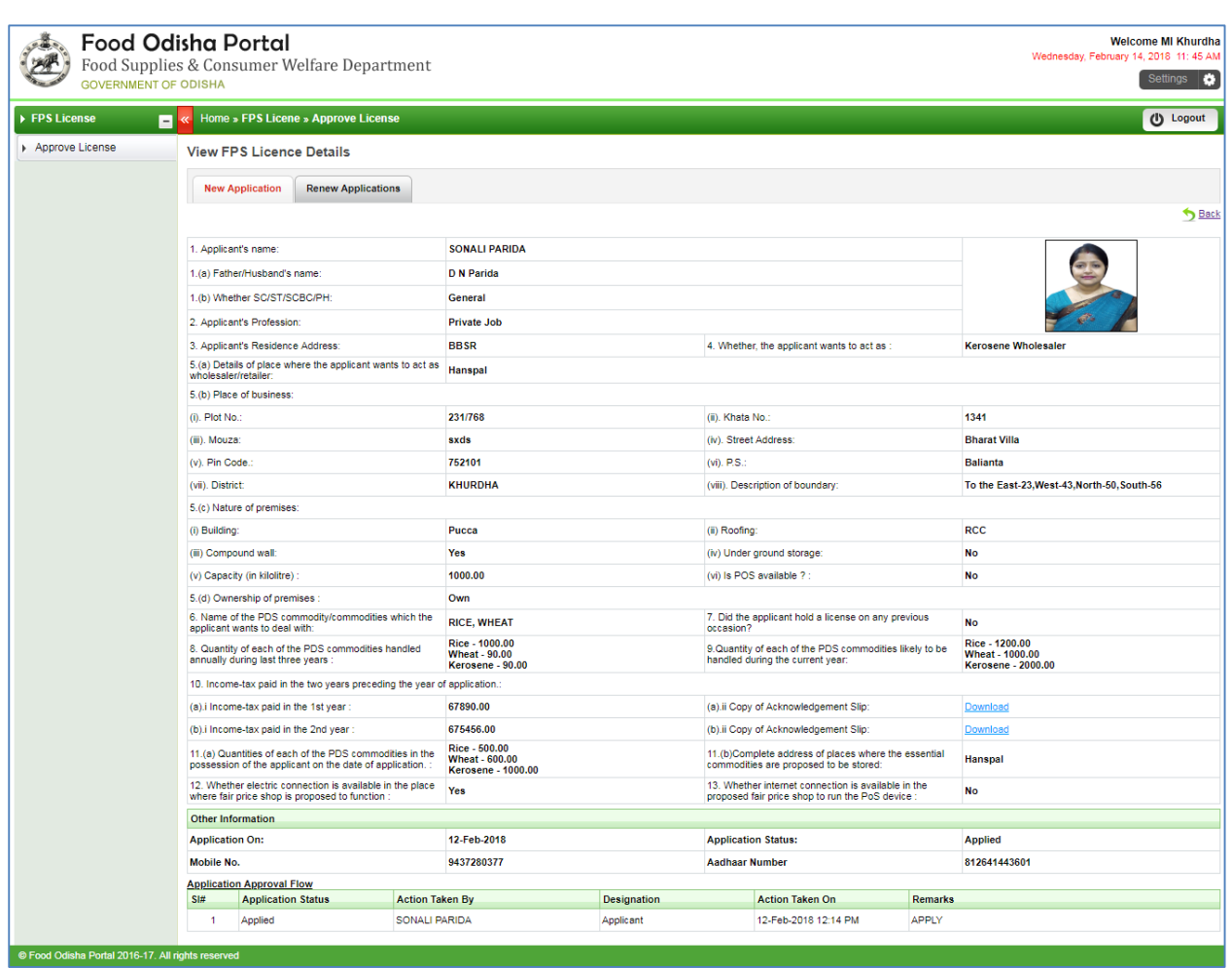

#### Fig 36: Application Details Screen

For taking necessary action against the application, click the **Take Action** option for the respective applicant name as highlighted in Fig. 36-

|                                                           | (b).i Income-tax paid in the 2nd year :*                   |                                                                 | 520000000                        |                     |                                                                            | (b).ii Copy of Acknowledgement Slip:*                |                                       | Download           |  |  |
|-----------------------------------------------------------|------------------------------------------------------------|-----------------------------------------------------------------|----------------------------------|---------------------|----------------------------------------------------------------------------|------------------------------------------------------|---------------------------------------|--------------------|--|--|
|                                                           |                                                            |                                                                 | 1111.00                          |                     |                                                                            |                                                      |                                       | Jatani             |  |  |
|                                                           | 11.(a) Quantities of each of the PDS commodities in the    |                                                                 | 0.00                             |                     |                                                                            | 11.(b)Complete address of places where the essential |                                       |                    |  |  |
|                                                           | possession of the applicant on the date of application. :* |                                                                 | 555.00                           |                     |                                                                            | commodities are proposed to be stored:               |                                       |                    |  |  |
| 12. Whether electric connection is available in the place |                                                            |                                                                 |                                  |                     | 13. Whether internet connection is available in the                        |                                                      | (Maximum 194 characters allowed)      |                    |  |  |
| where fair price shop is proposed to function :*          |                                                            |                                                                 | Yes                              |                     | proposed fair price shop to run the PoS device :                           |                                                      | Yes<br>$\overline{\phantom{a}}$       |                    |  |  |
| Other Information                                         |                                                            |                                                                 |                                  |                     |                                                                            |                                                      |                                       |                    |  |  |
| <b>Mobile No.</b>                                         |                                                            |                                                                 | 9178650394                       |                     |                                                                            | <b>Aadhaar Number</b>                                |                                       | 694429684387       |  |  |
| <b>Check List For Approval</b>                            |                                                            |                                                                 |                                  |                     |                                                                            |                                                      |                                       |                    |  |  |
| 1. Status of lifting & distribution of quota              |                                                            |                                                                 | Not Satisfied<br>Satisfied       |                     | 2. Compliance to the instructions as per OPDS Control<br><b>Order 2016</b> |                                                      | C Good                                | $\circledcirc$ Bad |  |  |
|                                                           |                                                            |                                                                 |                                  |                     |                                                                            |                                                      |                                       | $Q_{\mathbf{x}}$   |  |  |
| 3. Action taken (if any)                                  |                                                            | $\bullet$ Yes                                                   | $\circ$ No                       |                     | <b>Details there of</b>                                                    |                                                      |                                       |                    |  |  |
|                                                           |                                                            |                                                                 |                                  |                     |                                                                            |                                                      | (Maximum 98 characters allowed)       |                    |  |  |
| <b>Application Approval Flow</b>                          |                                                            |                                                                 |                                  |                     |                                                                            |                                                      |                                       |                    |  |  |
| SI#                                                       | <b>Application Status</b>                                  | <b>Action Taken By</b>                                          |                                  | <b>Designation</b>  |                                                                            | <b>Action Taken On</b>                               | <b>Remarks</b>                        |                    |  |  |
| 1                                                         | Applied                                                    | <b>RAMESH TEWARY</b>                                            |                                  | Applicant           |                                                                            | 14-Feb-2018 01:23 PM                                 | <b>APPLY</b>                          |                    |  |  |
| $\overline{2}$                                            | Not-Recommended                                            | MI Khurdha                                                      |                                  | Marketing Inspector |                                                                            | 14-Feb-2018 01:28 PM                                 | this user license is not Recommended. |                    |  |  |
|                                                           |                                                            | To be filled in by Departmental Officer of the State Government |                                  |                     |                                                                            |                                                      |                                       |                    |  |  |
| <b>Application Serial Number:</b>                         |                                                            |                                                                 | R/W192018003                     |                     |                                                                            |                                                      |                                       |                    |  |  |
| <b>Application On:</b>                                    |                                                            |                                                                 | 14-Feb-2018                      |                     |                                                                            |                                                      |                                       |                    |  |  |
| <b>Application Status:</b>                                |                                                            |                                                                 | Recommended<br>$\checkmark$      |                     |                                                                            |                                                      |                                       |                    |  |  |
|                                                           |                                                            |                                                                 | Forward                          |                     |                                                                            |                                                      |                                       |                    |  |  |
| <b>Remark:</b>                                            |                                                            |                                                                 |                                  |                     |                                                                            |                                                      |                                       |                    |  |  |
|                                                           |                                                            |                                                                 |                                  |                     |                                                                            |                                                      |                                       |                    |  |  |
|                                                           |                                                            |                                                                 | (Maximum 493 characters allowed) |                     |                                                                            |                                                      |                                       |                    |  |  |
|                                                           |                                                            |                                                                 |                                  |                     |                                                                            | <b>Submit</b>                                        |                                       |                    |  |  |

Fig 37: Take Action Screen

Choose the desired options for approval of the application in the Checklist for Approval section which includes Status of lifting, Action taken (if any), etc.

For the Application Status section, select the option either as Not-Recommended or Recommended (refer Fig. 18)-

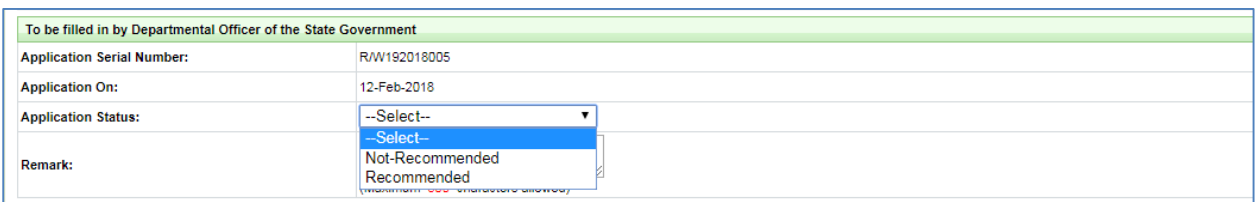

Fig 38: Application Status Option

- If **Not-Recommended** is chosen, then the application is reverted back to the applicant who needs to re-apply the same.
- If **Recommended**, then the same is forwarded to the next higher level for approval.
- Enter Remarks for taking the desired action and click the **Submit** button.

The application is now forwarded to the second level authority for approval. On login, the second level authority can view the list of New Applications under the Approve License primary link-

| <b>Food Odisha Portal</b><br><b>Welcome SubCollector Khurdha</b><br>Wednesday, February 21, 2018 10: 54 AM<br>Food Supplies & Consumer Welfare Department<br>Settings <b>B</b><br><b>GOVERNMENT OF ODISHA</b> |                                                                                |                                           |  |                        |                                |                               |                                         |                     |                         |                                 |                     |                      |
|----------------------------------------------------------------------------------------------------|--------------------------------------------------------------------------------|-------------------------------------------|--|------------------------|--------------------------------|-------------------------------|-----------------------------------------|---------------------|-------------------------|---------------------------------|---------------------|----------------------|
| <b>FPS License</b>                                                                                                    |                                                                                | <b>Nome »</b> FPS License » Renew License |  |                        |                                |                               |                                         |                     |                         |                                 |                     | (b) Logout           |
| Approve License<br><b>View Applications For FPS License Renew</b>                                                                                                    |                                                                                |                                           |  |                        |                                |                               |                                         |                     |                         |                                 |                     |                      |
|                                                                                                    | <b>New Application</b><br><b>Renew Applications</b>                            |                                           |  |                        |                                |                               |                                         |                     |                         |                                 |                     |                      |
|                                                                                                    | <b>KHURDHA</b><br><b>District</b><br>×.<br>22-Jan-2018<br><b>Applied From:</b> |                                           |  |                        | $\boldsymbol{\mathrm{v}}$<br>圜 | License Type :<br>To<br>÷     | All<br>扁<br>21-Feb-2018                 |                     |                         | <b>Show</b>                     |                     |                      |
|                                                                                                    |                                                                                | SI.No. Category                           |  | License<br><b>Type</b> | Is SC/ST/SCBC/PH               | <b>Application</b><br>Ref.No. | <b>Applied By</b>                       | Applied<br>Date     | <b>Licence Status</b>   | <b>Last Date To Take Action</b> | <b>View Details</b> | <b>Take Action</b>   |
|                                                                                                    |                                                                                | Retailer                                  |  | New                    | General                        | R/R192018002                  | <b>DURGA PRASAD JENA</b>                | 08-Feb-2018         | Granted                 | <b>NA</b>                       | <b>View Details</b> | <b>Print Licence</b> |
|                                                                                                    | $\overline{2}$                                                                 | Kerosene Wholesaler                       |  | <b>New</b>             | <b>SC</b>                      | R/W192018003                  | <b>DILIP KUMAR RATERIA</b>              | 09-Feb-2018 Applied |                         | 11-Mar-2018                     | <b>View Details</b> | <b>Take Action</b>   |
|                                                                                                    | 3                                                                              | Retailer                                  |  | New                    | General                        | R/R192018004                  | <b>SHYAM SUNDAR</b><br><b>AGRAWALLA</b> | 09-Feb-2018 Granted |                         | <b>NA</b>                       | <b>View Details</b> | <b>Print Licence</b> |
|                                                                                                    | A                                                                              | Retailer                                  |  | <b>New</b>             | General                        | R/R192018007                  | <b>RAMESH TEWARY</b>                    | 14-Feb-2018 Granted |                         | <b>NA</b>                       | <b>View Details</b> | <b>Print Licence</b> |
|                                                                                                    | 5                                                                              | Retailer                                  |  | New                    | <b>SCBC</b>                    | R/R192018008                  | ANNAPURNA SAHOO                         | 15-Feb-2018 Granted |                         | <b>NA</b>                       | <b>View Details</b> | <b>Print Licence</b> |
|                                                                                                    | -6                                                                             | Retailer                                  |  | New                    | General                        | R192018009                    | PRATIVA MOHANTY                         | 19-Feb-2018 Granted |                         | <b>NA</b>                       | <b>View Details</b> | <b>Print Licence</b> |
|                                                                                                    | ъ,                                                                             | Kerosene Wholesaler                       |  | <b>New</b>             | PH                             | W192018010                    | <b>SURENDRA KUMAR</b><br><b>SAHOO</b>   | 21-Feb-2018 Applied |                         | 23-Mar-2018                     | <b>View Details</b> | <b>Take Action</b>   |
|                                                                                                    | -8                                                                             | Retailer                                  |  | New                    | General                        | R192018011                    | RAMA CHANDRA<br><b>BALIARSINGH</b>      |                     | 21-Feb-2018 Recommended | 08-Mar-2018                     | <b>View Details</b> | <b>Take Action</b>   |

Fig 39: Renew Application Screen

Click the Take Action for the respective applicant name which has been recommended at the first level by MI-

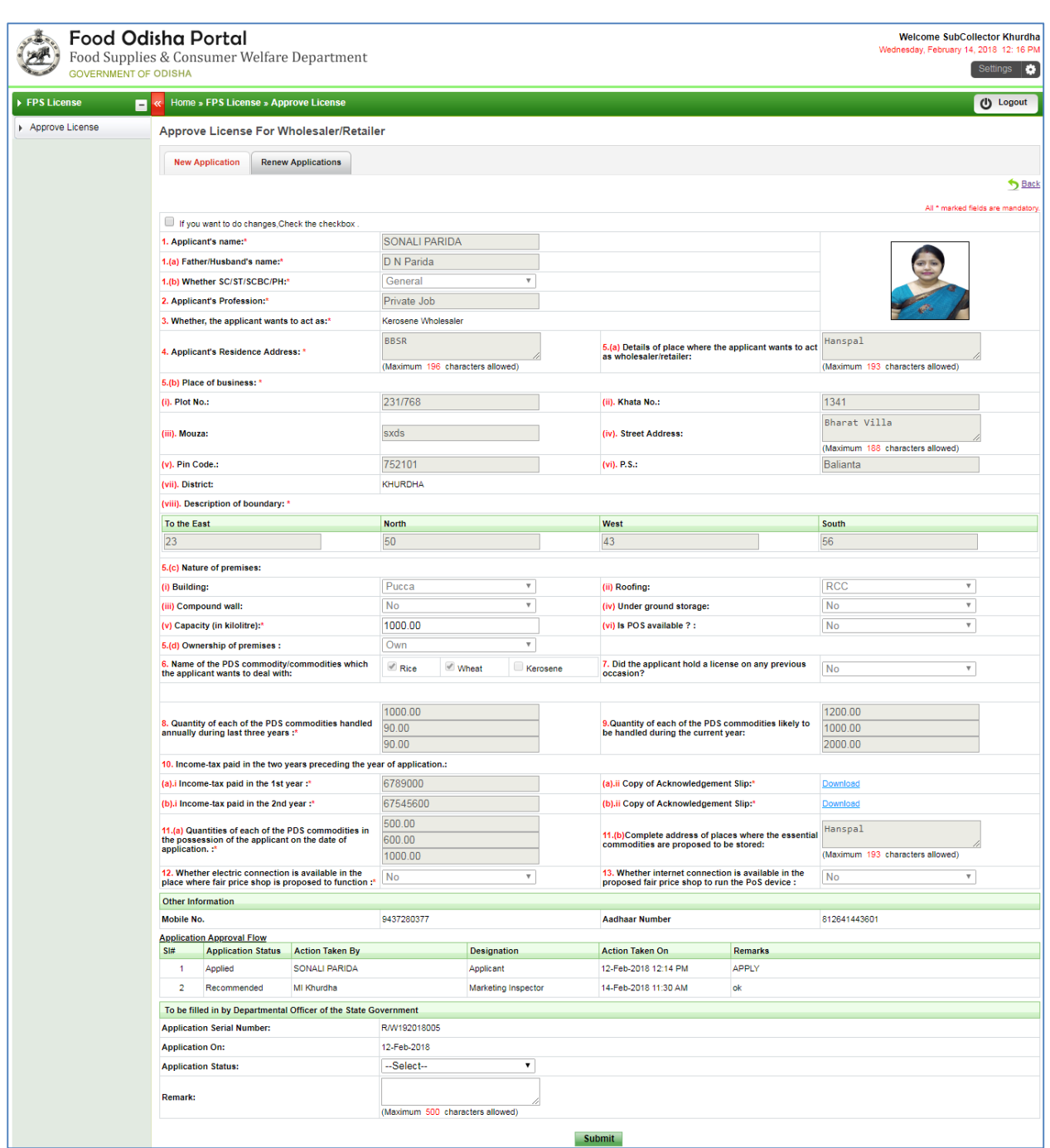

Fig 40: Application Take Action Screen

The detail of the application as entered while applying for the license and verified is displayed.

For the Application Status, select the Status either as Grant or Reject from the drop down list (Refer Fig. 21)-

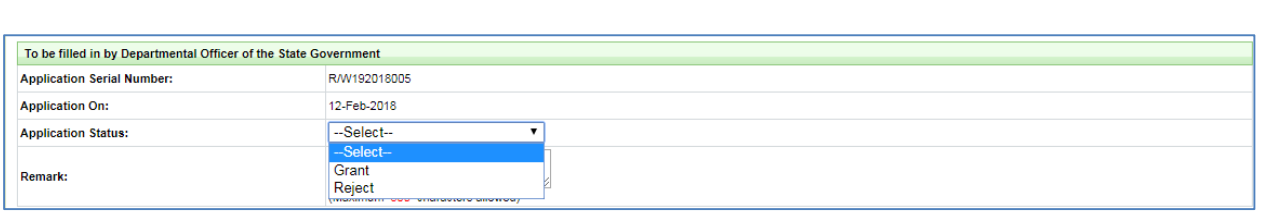

Fig 41: Application Status section

If rejected, then the applicant has to reapply for the license once more in Edit License module.

If Granted, the applicant can take up the dealership of the commodities. On choosing the Grant option, the license validity duration is auto-generated as highlighted below-

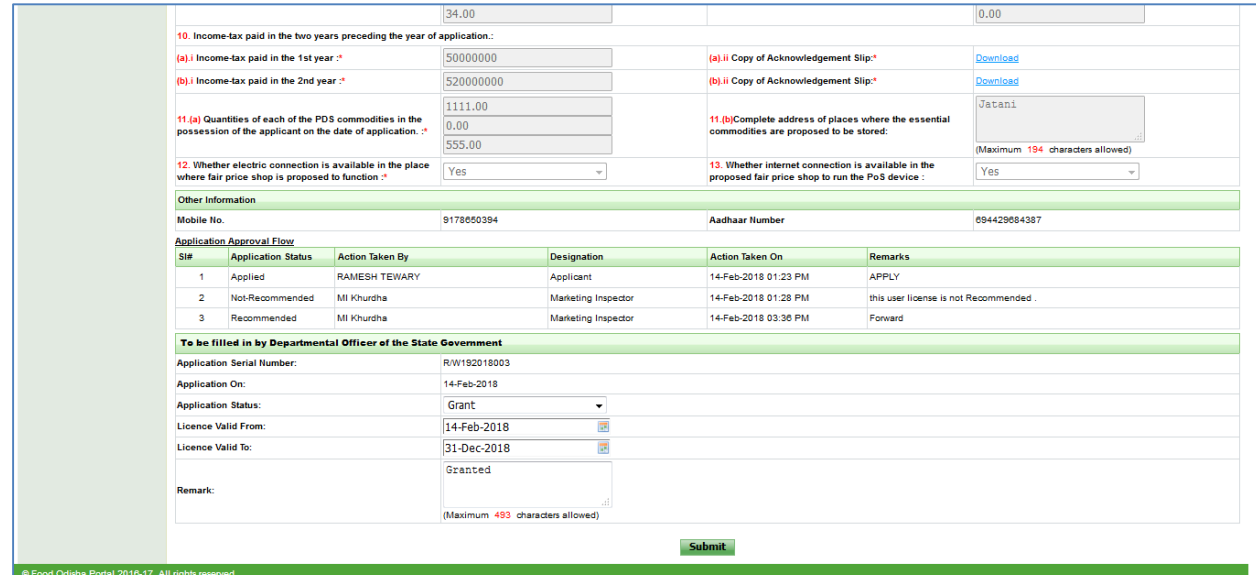

Fig 42: License Validity section

Enter requisite Remarks for the same and click the **Submit** button.

Once submitted user will be redirected to confirmation screen to validate issuance of license

| <b>GOVERNMENT OF ODISHA</b> | <b>Food Odisha Portal</b><br>Food Supplies & Consumer Welfare Department |                                     |                                             | <b>Welcome SubCollector Khurdha</b><br>Wednesday, February 21, 2018 10: 56 AM<br>Settings |
|-----------------------------|--------------------------------------------------------------------------|-------------------------------------|---------------------------------------------|-------------------------------------------------------------------------------------------|
| <b>FPS License</b><br>EK    | Home » FPS License » Approve License                                     |                                     |                                             | (I) Logout                                                                                |
| Approve License             |                                                                          |                                     | Do you want to proceed to generate license? |                                                                                           |
|                             | <b>Applicant's Name:</b>                                                 | RAMA CHANDRA BALIARSINGH            | <b>Applicantion No.:</b>                    | R192018011                                                                                |
|                             | <b>Residence Address:</b>                                                | AT - KUDIARY BAZAR, P.O./PS.- JATNI | District:                                   | <b>KHURDHA</b>                                                                            |
|                             | <b>Applied Date:</b>                                                     | 21-Feb-2018                         | Mobile No.:                                 | 9090281131                                                                                |
|                             |                                                                          |                                     | <b>Proceed</b>                              |                                                                                           |

Fig 43: License confirmation section

Once granted, the status of the respective application can be checked under the New Application section as highlighted in Fig. 27

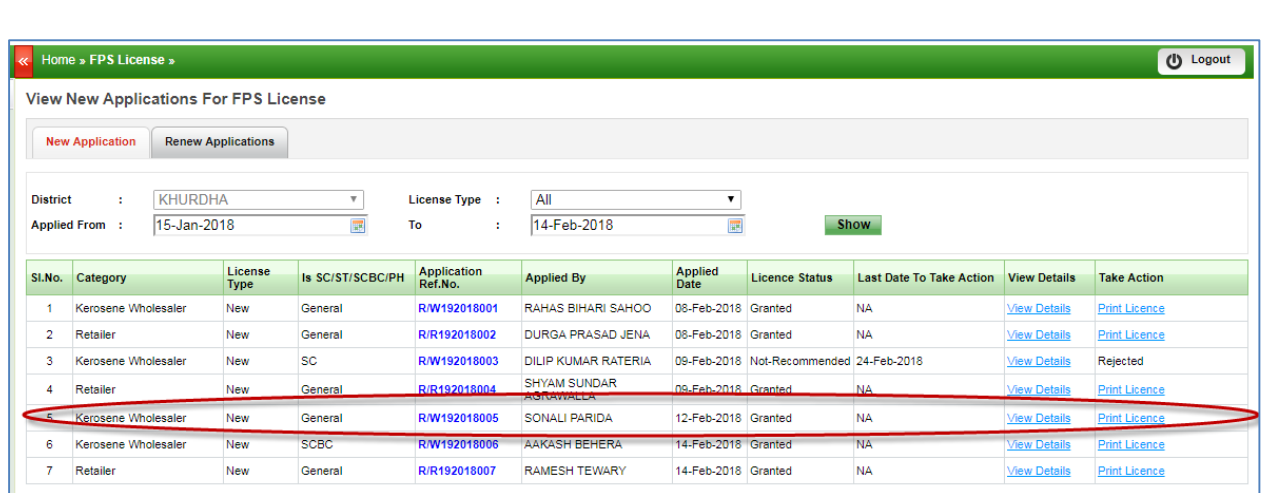

Fig 44: New Application Screen

Now the license can be printed and handed over to the respective applicant by clicking the Print License option-

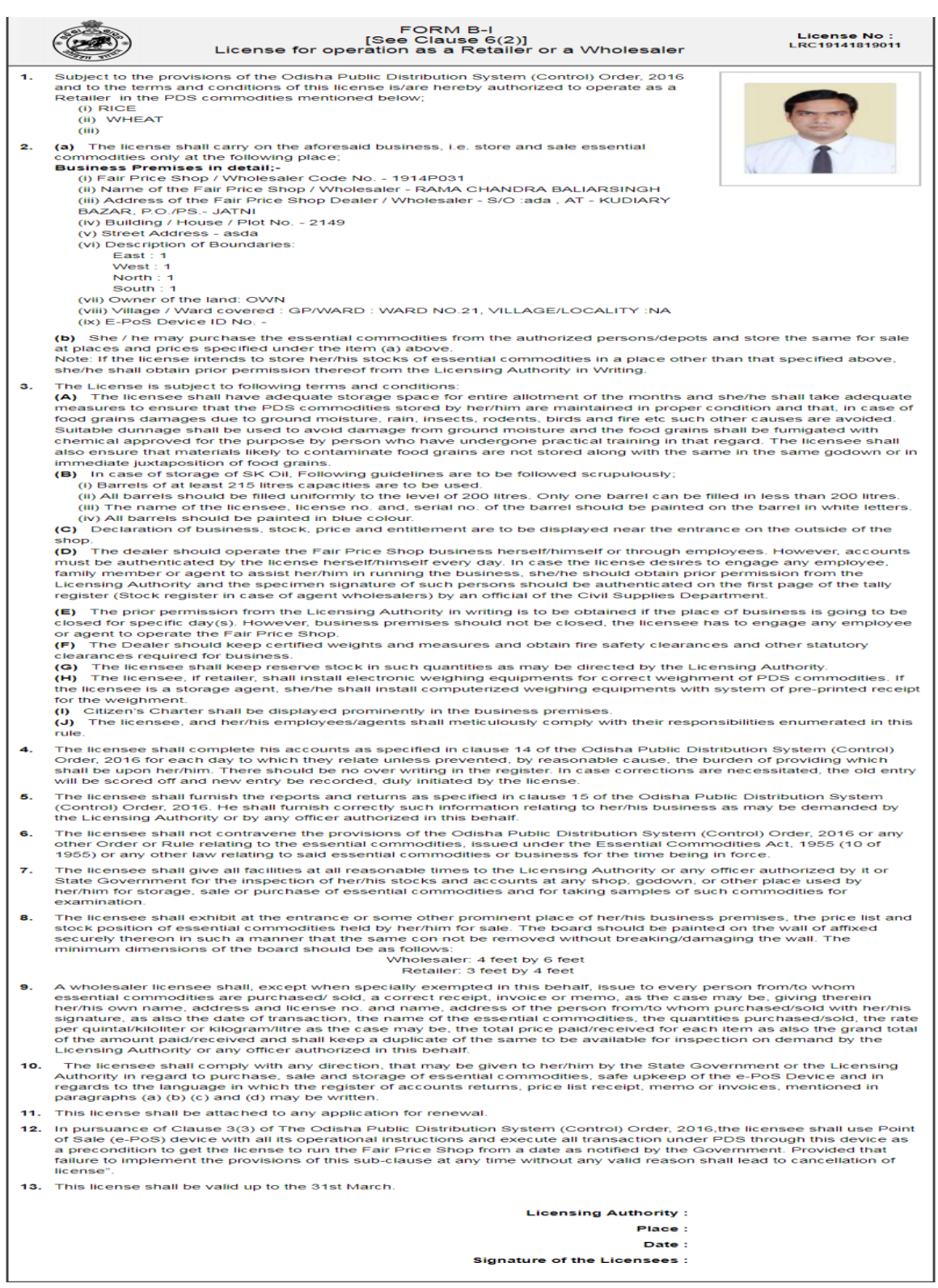

#### Fig 45: Print License Screen

The license print needs to be duly signed by the Licensing Authority mentioning the Place, Date and name.

This license can now be issued to the respective applicant who is willing to take-up the dealership.

### **3. Edit FPS License**

<span id="page-29-0"></span>For any modifications in the license details applied by various applicants, click the **Edit License** option in the landing screen, refer Fig. 1:

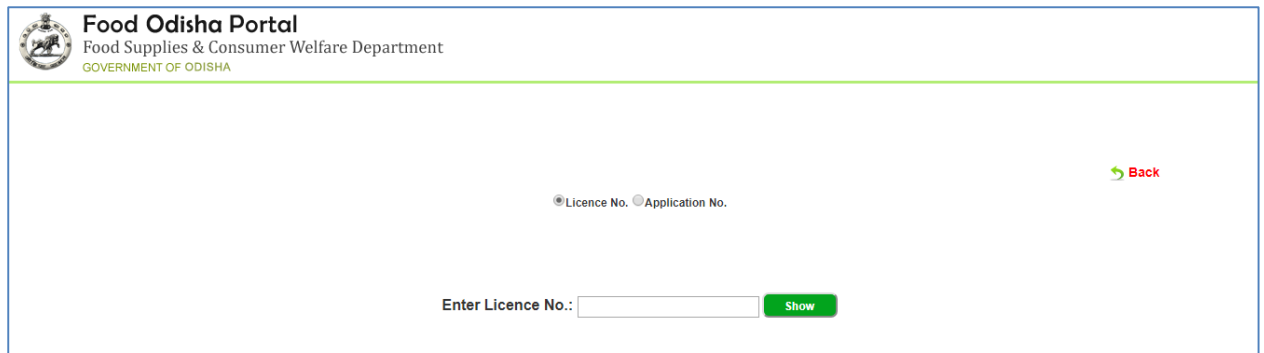

Fig 46: Edit License Screen

Here the applicant has two options, i.e.

Firstly, the applicant can modify the license details going by the License No. This case is applicable when the applicant is already issued the license and renewing the license is applicable for him/her

Secondly, by entering the Application No. When a new applicant applies for the license and the application number and barcode is generated.

**Food Odisha Portal**<br>Food Supplies & Consumer Welfare Department

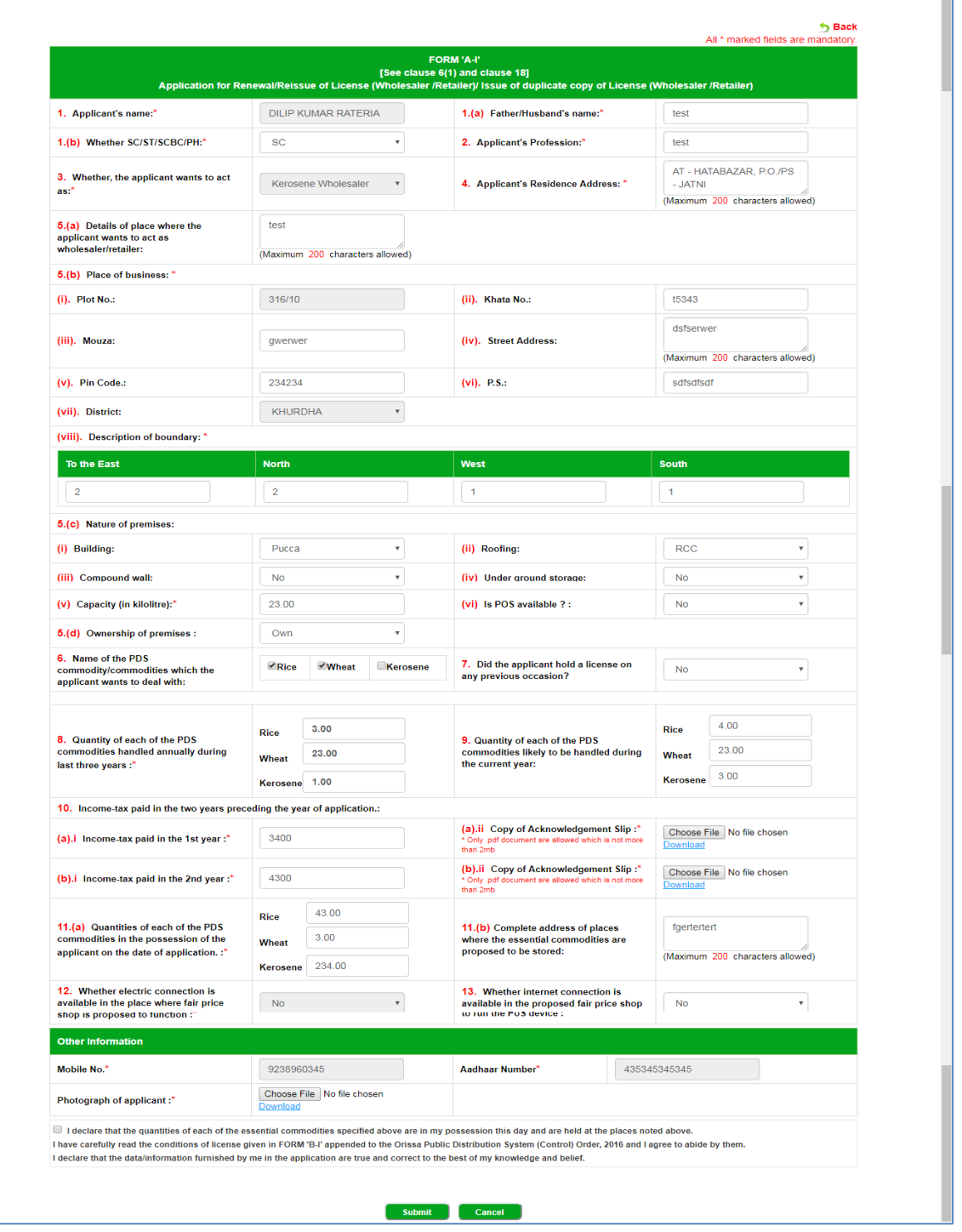

Fig 47: Edit License Screen

Referring to Fig. 47, the applicant can enter the modified data in the respective fields.

Select the checkbox for the disclaimer if the applicant wishes to agree the same and click the **Submit** button.

# **4. Track Your FPS License**

<span id="page-31-0"></span>To get the details of the license and track its status, click the Track License option in the landing page (refer Fig. 1)-

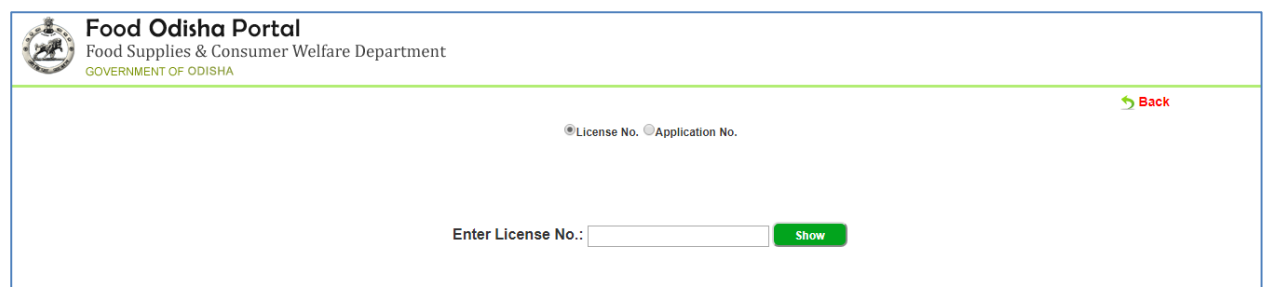

Fig 48: Track License Screen

Here the applicant can track the status either through License No. or through the Application No.

On entering either the license no. or the application no. in the given textbox, the status of the application for the respective applicant is displayed as shown below-

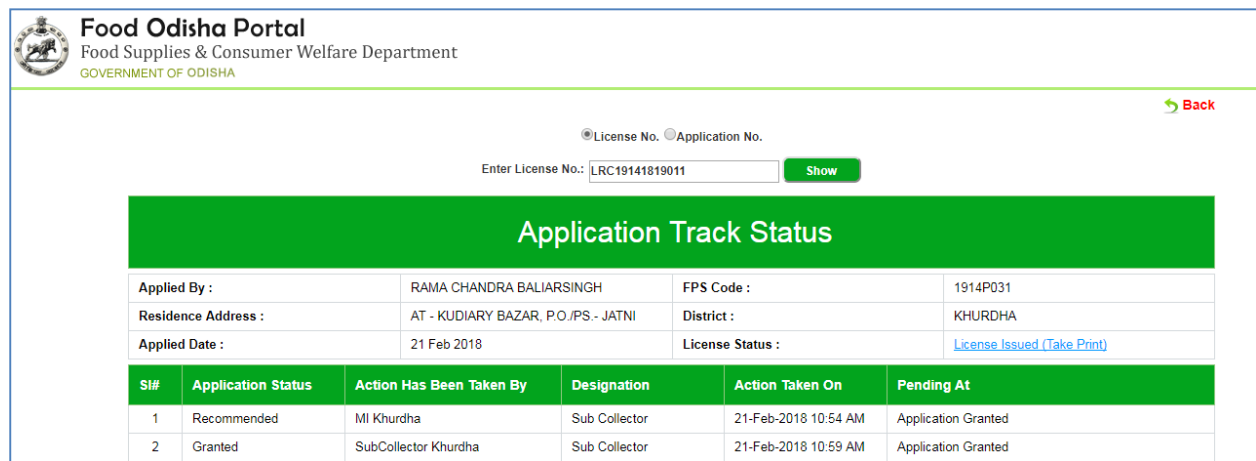

Fig 49: Status Screen

The name of the applicant, address, date of application, status, remarks, etc. is displayed.